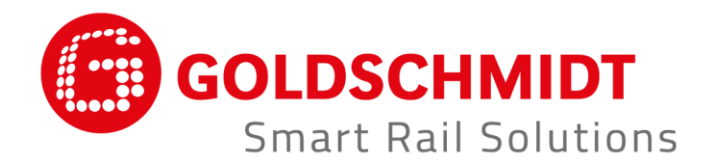

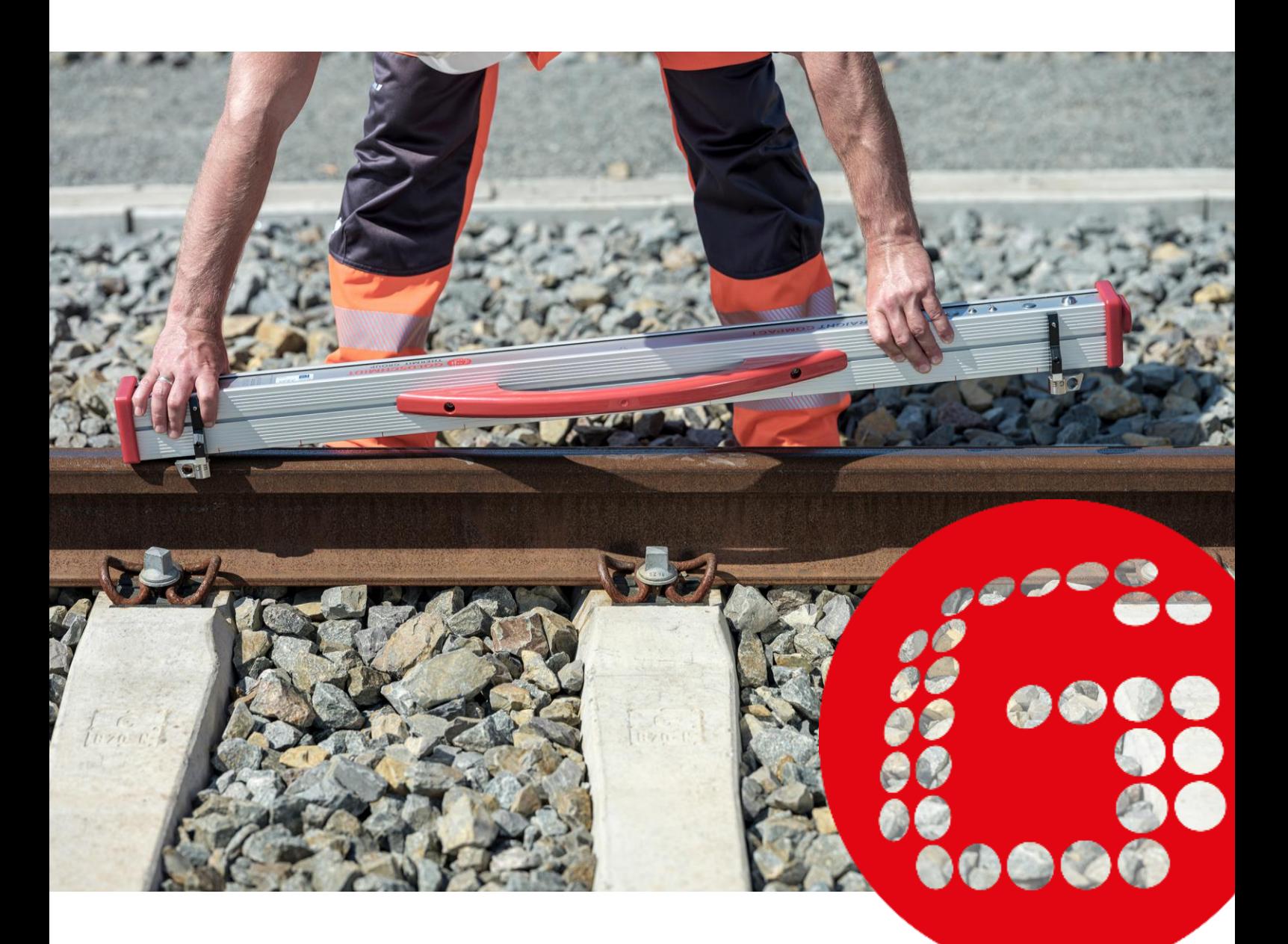

# **RAILSTRAIGHT DISPOSITIVOS DE MEDICIÓN ELECTRÓNICOS PARA EL CONTROL DEL PERFIL LONGITUDINAL**

**TRADUCCIÓN DE LAS INSTRUCCIONES DE SERVICIO ORIGINALES** 

# **Visión general de la revisión**

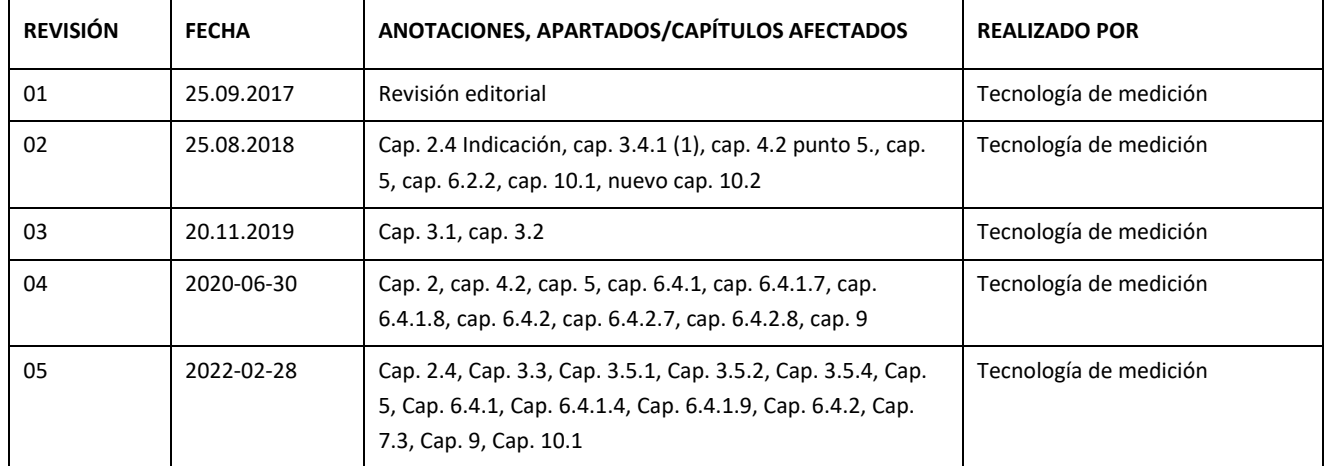

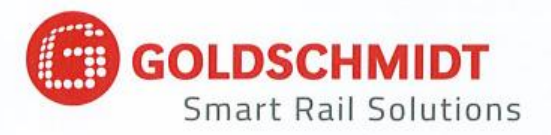

# Declaración de conformidad CE

según la Directiva 2014/30/EU del Parlamento y el Consejo de la UE

El fabricante:

Elektro-Thermit GmbH & Co. KG Una empresa del Grupo Goldschmidt Chemiestr. 24, 06132 Halle, Alemania

por la presente declara que el siguiente producto

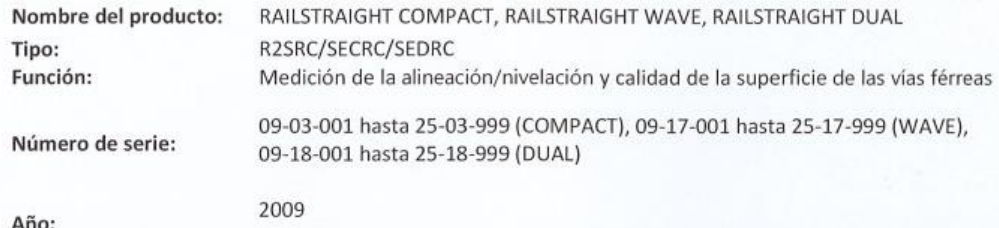

cumple todas las disposiciones pertinentes.

#### Además, se cumplen las siguientes normas:

DIN EN 50121-1:2017 Aplicaciones ferroviarias. Compatibilidad electromagnética. Parte 1: Generalidades DIN EN 50121-4:2017 Aplicaciones ferroviarias. Compatibilidad electromagnética. Parte 4: Emisión e inmunidad de los aparatos de señalización y de telecomunicaciones.

DIN EN 61000-4-2:2009 Compatibilidad electromagnética (CEM). Parte 4-2: Técnicas de ensayo y de medida. Ensayo de inmunidad a las descargas electrostáticas.

DIN EN 61000-4-3: 2011 Compatibilidad electromagnética (CEM). Parte 4-3: Técnicas de ensayo y de medida. Ensayos de inmunidad a los campos electromagnéticos, radiados y de radiofrecuencia. DIN EN IEC 61000-6-2:2019 Compatibilidad electromagnética (CEM). Parte 6-2: Normas genéricas. Inmunidad en entornos industriales.

El Sr. Ingolf Schöniger, Chemiestr. 24, 06132 Halle está autorizado a presentar la documentación técnica.

Halle, 25/06/2020

Dr. Matthias Wewel Gerente

www.goldschmidt.com

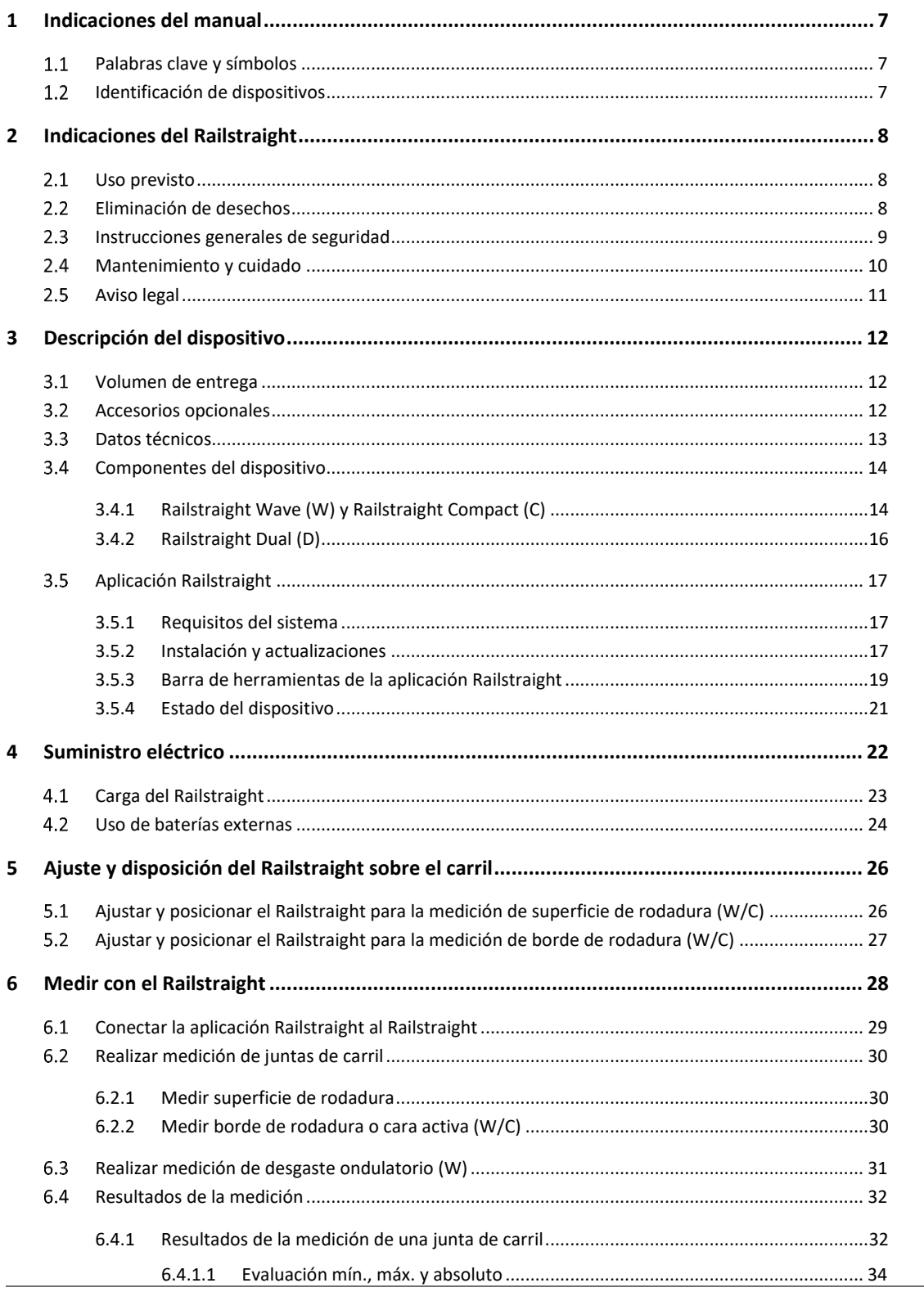

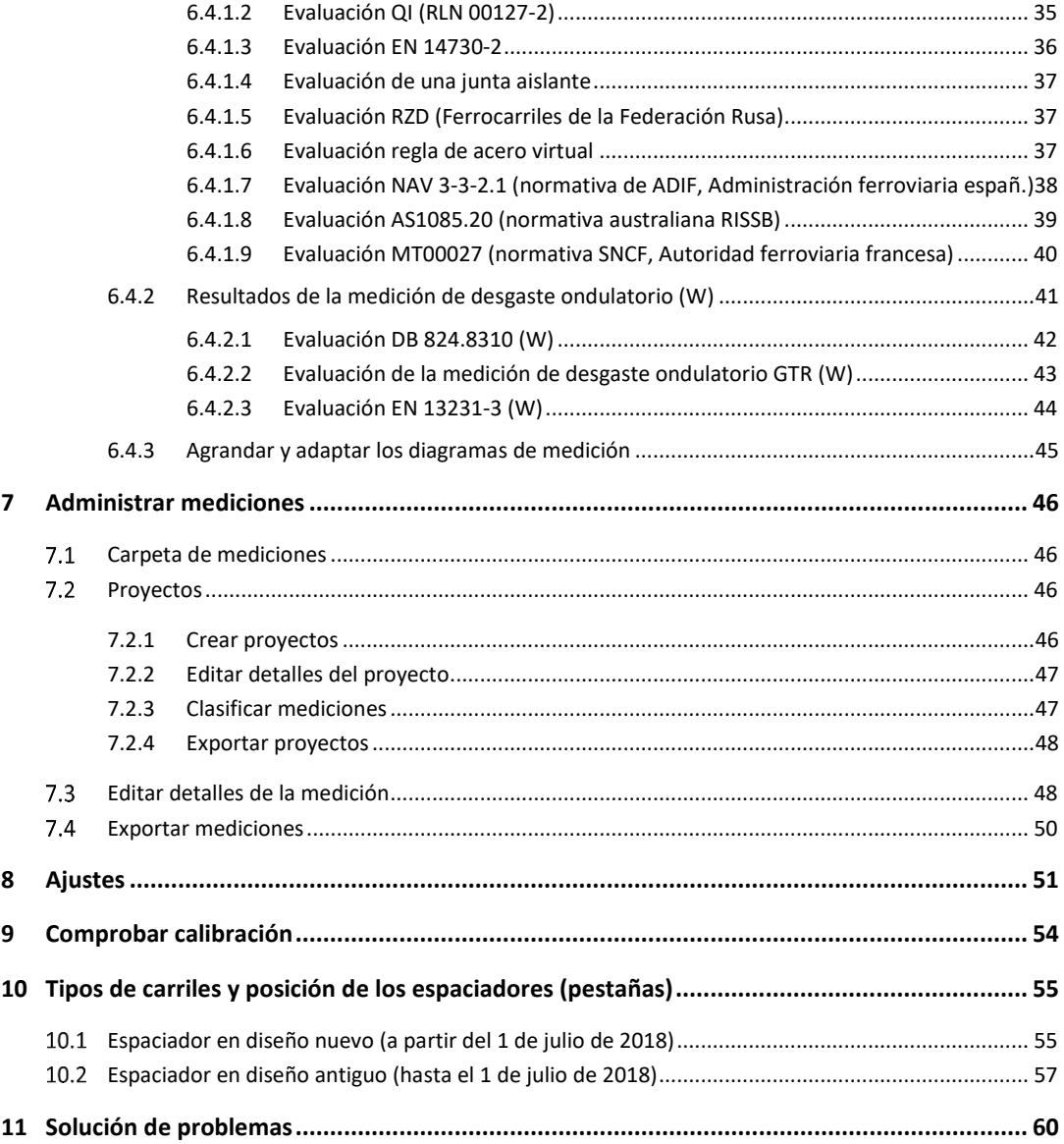

Editor:

ELEKTRO-THERMIT GMBH & CO. KG A GOLDSCHMIDT COMPANY Chemiestr. 24, 06132 Halle (Saale), Alemania Teléfono +49 (0)345 7795-600, Fax +49 (0)345 7795-770 et@goldschmidt.com, www.goldschmidt.com

Fecha de publicación: 24.05.2013 Estado de la documentación: 28.02.2022

Imágenes: Halbe Treppe GmbH, Christoph Busse Google Play es una marca de Google LLC Android es una marca de Google LLC The Bluetooth® word mark and logos are registered trademarks owned by Bluetooth SIG, Inc.

# **1 Indicaciones del manual**

### **Palabras clave y símbolos**

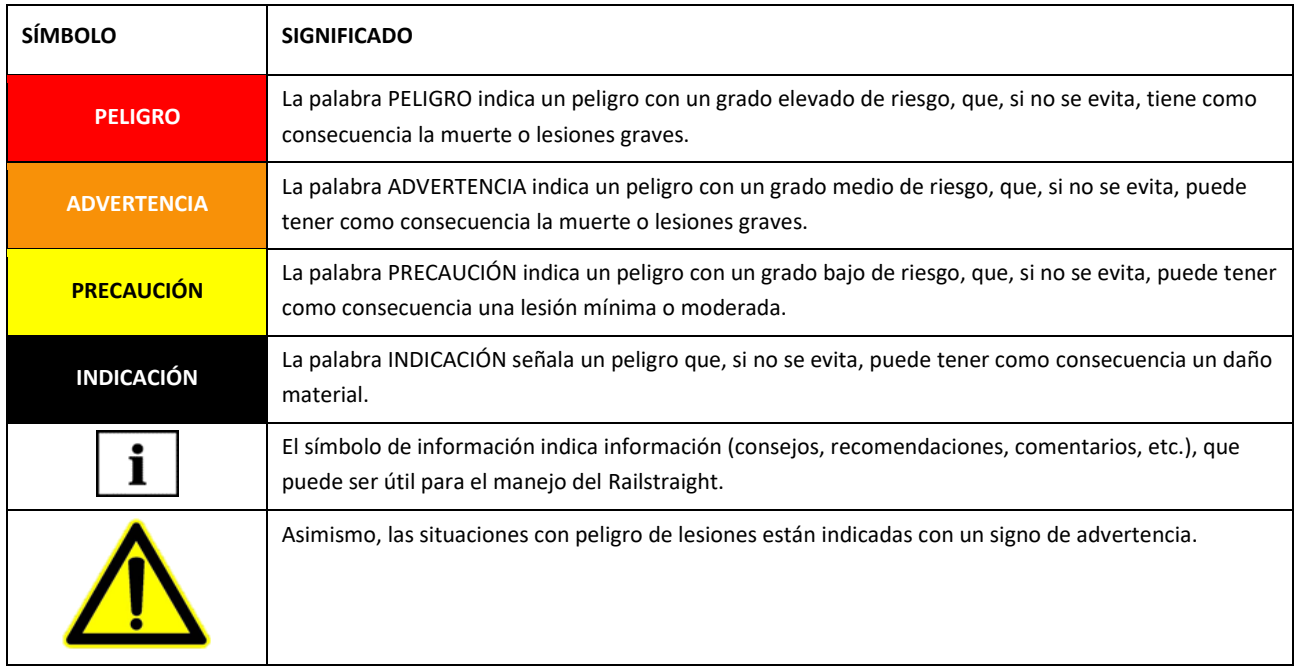

#### **1.2** Identificación de dispositivos

En este manual, están descritos los 3 modelos de Railstraight: Wave, Compact y Dual.

No todos los capítulos y descripciones son relevantes para todos los Railstraight. Estos contenidos están adecuadamente identificados:

- W = Railstraight Wave
- C = Railstraight Compact
- D = Railstraight Dual

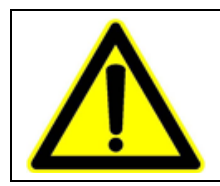

### **PELIGRO**

Incumplimiento del manual ¡Peligro de muerte! Lea atentamente el manual antes de utilizar el Railstraight. Obedezca siempre las instrucciones, prohibiciones y preceptos del manual.

 $\boxed{\mathbf{i}}$  El manual es parte del producto. Conserve el manual siempre de manera segura cerca del producto. En el caso de que se entregue a otra persona el Railstraight, hay que facilitar también el manual.

# **2 Indicaciones del Railstraight**

### **Uso previsto**

El Railstraight sirve para la medición no destructiva de la alineación/nivelación de soldaduras y la calidad de la superficie de carriles de tipo Vignole, garganta y de grúa, así como del desgaste ondulatorio. Con el Railstraight sólo pueden medirse materiales ferromagnéticos. El Railstraight únicamente debe utilizarse y operarse para este fin. Sólo deben usarse los accesorios incluidos en el suministro y los adquiridos a través de Elektro-Thermit. El Railstraight sólo debe utilizarlo y operarlo personal especializado que haya sido específicamente formado y autorizado para ello.

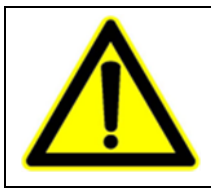

### **ADVERTENCIA**

El sistema electrónico y las baterías internas del Railstraight son sensibles a la humedad y pueden dañarse en contacto con el agua.

### **Eliminación de desechos**

Al final de la vida útil del Railstraight, el operador debe encargarse de su eliminación siguiendo las disposiciones vigentes para cada componente. El Railstraight debe considerarse como material de desecho de equipos electrónicos y eléctricos.

# **NOTA**

Usted debe garantizar que el Railstraight y sus componentes se eliminan de una forma respetuosa con el medio ambiente.

### **Instrucciones generales de seguridad**

#### **Trabajo en la zona de vías**

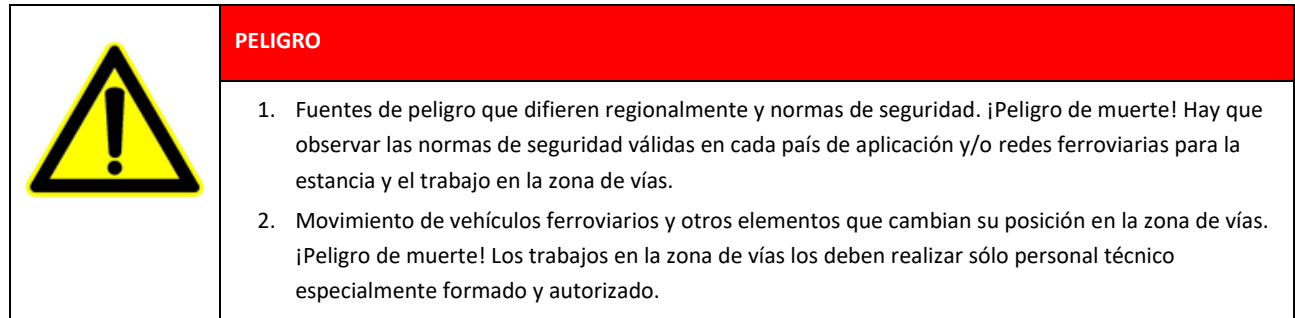

#### **Railstraight**

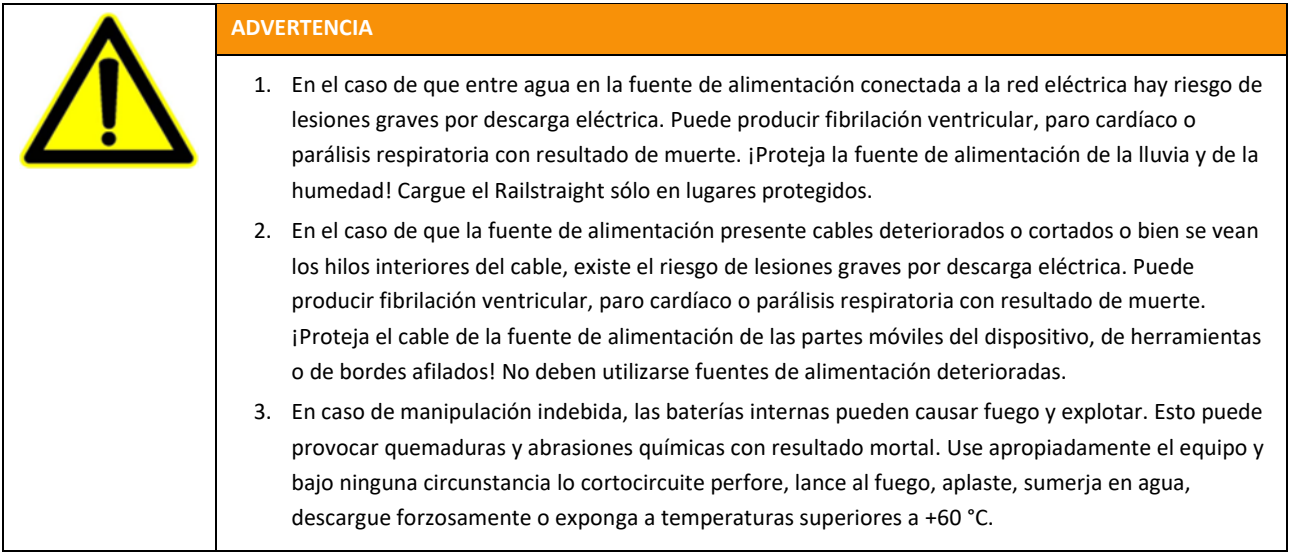

### **INDICACIÓN**

- 1. Mecanismo de inspección sensible. La precisión de medición puede verse afectada por choques, vibraciones y el calor. Proteger el Railstraight de choques, vibraciones y el calor. Evite colocar el dispositivo de canto.
- 2. En el caso de mojarse y de humedad existe peligro de corto circuito. Se pueden deteriorar los componentes electrónicos, las baterías y los demás accesorios. Proteger el Railstraight y los demás accesorios de la humedad prolongada. Guarde siempre el Railstraight en la caja de transporte metálica o en la bolsa de transporte suministrada.
- 3. Superficie de medición sensible al calor. La superficie de medición se puede deteriorar con temperaturas superiores a +60 °C. No colocar jamás el Railstraight sobre un cordón de soldadura todavía caliente.
- 4. Para un transporte seguro del dispositivo recomendamos utilizar una caja de transporte (véase el capítulo 3.2.).

#### <span id="page-9-0"></span>**Mantenimiento y cuidado**

El Railstraight debe limpiarse periódicamente y comprobarse su correcto funcionamiento mediante su barra de referencia verde.

*→ Cap[. 9](#page-53-0) [Comprobar](#page-53-0) calibración*

i si la app le recomienda calibrar el Railstraight, envíe el aparato al servicio de atención al cliente. Recomendamos que el equipo Railstraight sea revisado y calibrado por el fabricante anualmente. Adicionalmente, y sobre todo si se supera este intervalo, conviene asegurarse de que el dispositivo funciona correctamente antes de cada uso, mediante la comprobación sobre la barra de referencia verde. El dispositivo necesita ser enviado al servicio de atención al cliente para una revisión y una calibración integrales.

 $\boxed{\mathbf{i}}$  En caso de que tenga preguntas sobre el mantenimiento y la conservación o bien detecte un funcionamiento incorrecto, póngase en contacto con nuestro servicio de atención al cliente.

#### **Servicio de atención al cliente**

ELEKTRO-THERMIT GMBH & CO. KG A GOLDSCHMIDT COMPANY Chemiestraße 24, 06132 Halle (Saale), Alemania Teléfono + 49 345 7795-600, fax + 49 345 7795-770 [www.goldschmidt.com](http://www.goldschmidt.com/)

#### **INDICACIÓN**

Superficie de medición sensible a arañazos. La superficie de medición puede deteriorarse fácilmente por una limpieza inadecuada. Tenga en cuenta, por tanto, las siguientes instrucciones de limpieza:

- No utilizar lana de acero, paños de lana, cepillos o productos de limpieza agresivos
- Utilizar solamente un paño limpio y suave
- Proteger el Railstraight de la humedad prolongada
- Secar el Railstraight después de utilizarlo bajo la lluvia con un paño limpio y suave
- Limpiar el Railstraight en caso de suciedad difícil (p. ej., debido al lubricante del carril) con un detergente desengrasante y un paño suave

#### 2.5 Aviso legal

#### **Responsabilidad**

El usuario será responsable del incumplimiento del manual. La garantía dejará de ser válida cuando se presenten daños en el Railstraight o en los accesorios, o bien por fallos de funcionamiento que se deriven del incumplimiento del manual o de un uso incorrecto por parte del usuario. Están prohibidos los cambios o modificaciones en el Railstraight o en los accesorios -sin previo acuerdo con el fabricante- y, por consiguiente, están excluidos de la responsabilidad.

#### **Protección de la propiedad intelectual**

Este manual está protegido por las leyes de la propiedad intelectual de Elektro-Thermit GmbH & Co KG. Una reproducción de todo el documento o en extractos y/o la transmisión a terceros se permite solamente con la previa autorización por escrito de Elektro-Thermit GmbH & Co KG.

#### **Garantía**

Se aplica la obligación de garantía prescrita por la ley. En caso de defectos detectados en el Railstraight o en los accesorios que no estén provocados por un uso indebido o defectuoso por parte del usuario, sino que la responsabilidad es claramente del fabricante, se puede realizar una reclamación para obtener un repuesto sin defectos. Están excluidos de la garantía los daños debido al desgaste que se produzcan por el uso del Railstraight.

# **3 Descripción del dispositivo**

<span id="page-11-0"></span>**Volumen de entrega**

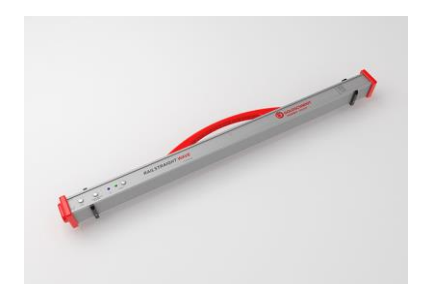

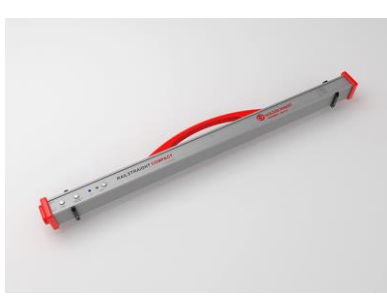

Railstraight Wave (W) **Railstraight Compact (C)** Railstraight Dual (D)

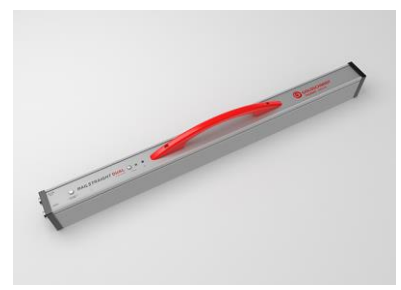

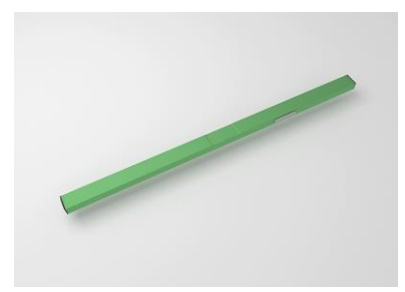

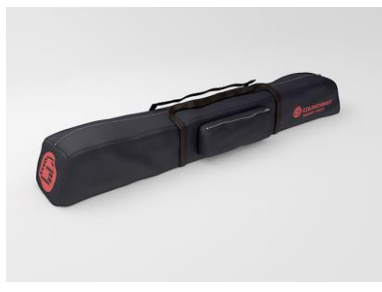

- Manual Railstraight
- Cargador y baterías AA
- Auto-cargador 12 V (sin ilustración)

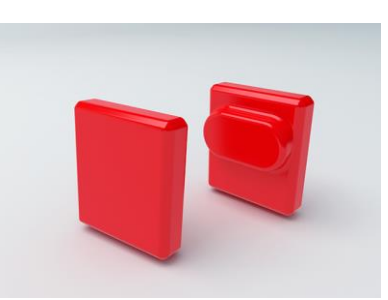

Barra de referencia verde **Bolsa de transporte Exercía de silicona (W/C)** Bolsa de transporte

# **Accesorios opcionales**

Cargador USB micro 110/120 V

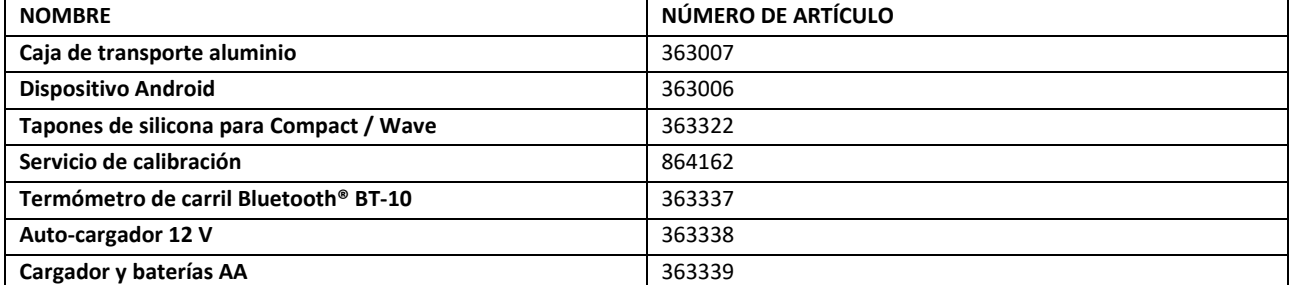

# <span id="page-12-0"></span>**Datos técnicos**

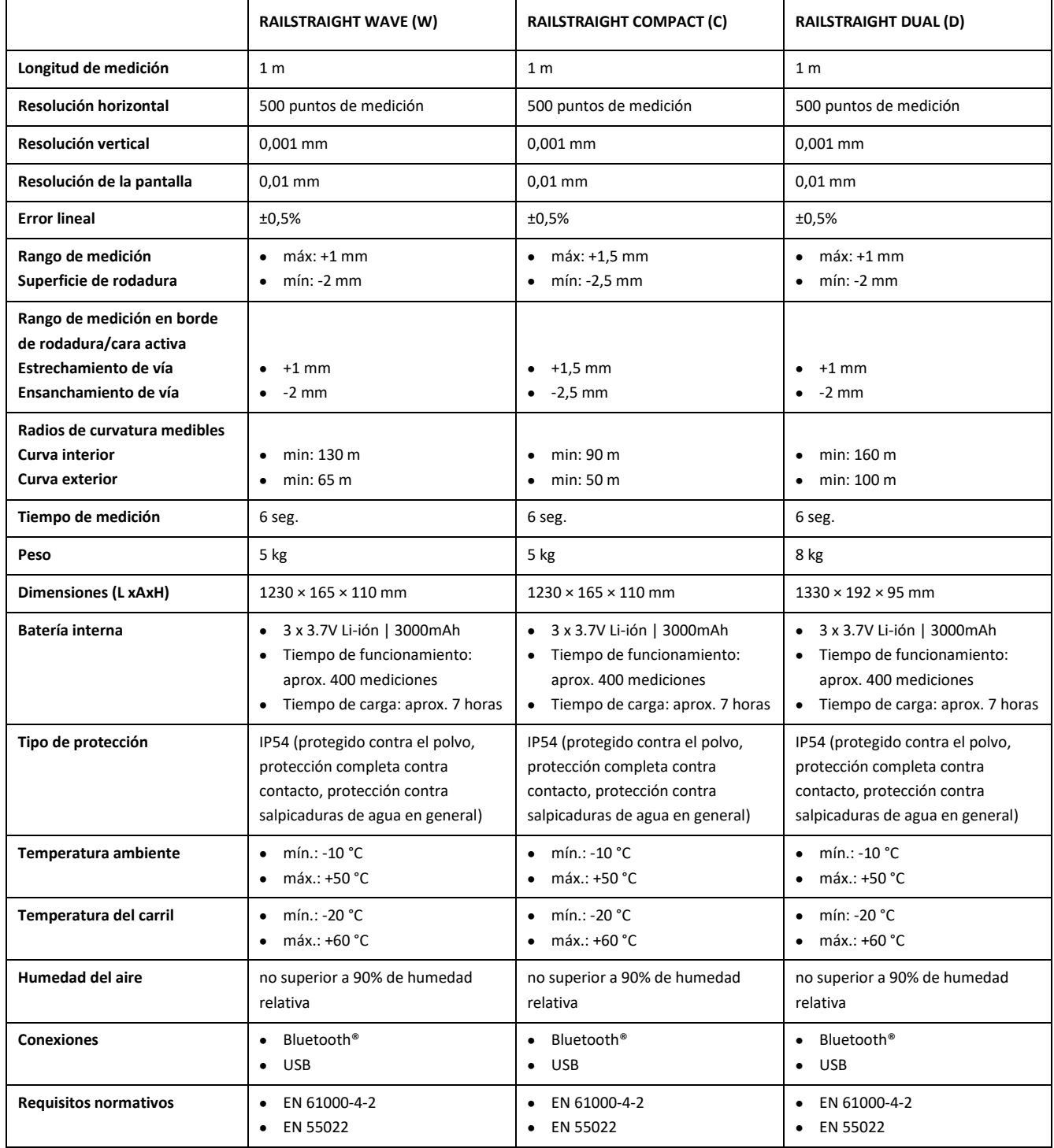

#### **Componentes del dispositivo**

**3.4.1 Railstraight Wave (W) y Railstraight Compact (C)**

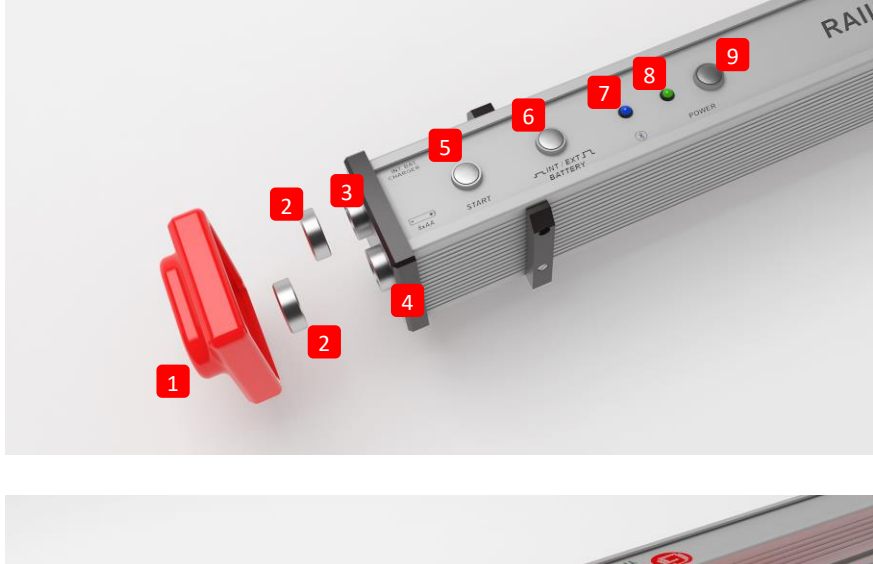

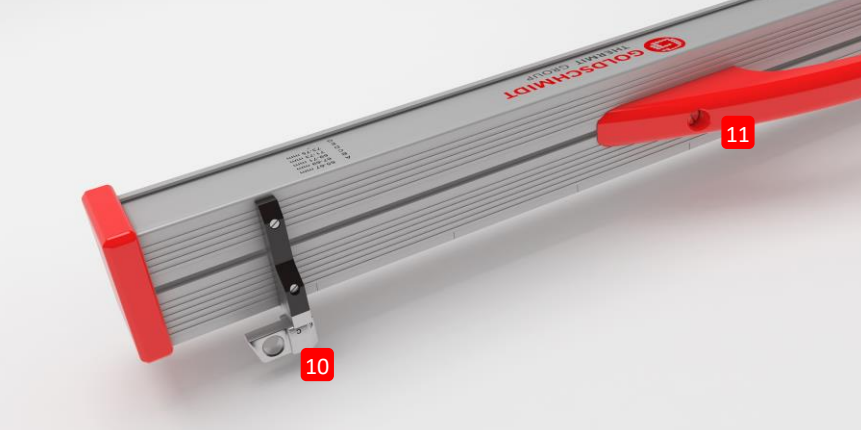

- **(1)** Los dos **tapones de protección de silicona** protegen los extremos de los Railstraight Wave y Compact de influencias externas. (Véase el aviso informativo cap. 5).
- *→ Cap[. 4.1](#page-22-0) Carga [del Railstraight](#page-22-0)*
- *→ Cap[. 4.2](#page-23-0) Uso de [baterías externas](#page-23-0)*
- **(2)** Los dos **Cierres de rosca** protegen el **(3) puerto de carga** y el **(4) compartimento de baterías** de influencias externas (lluvia, golpes, etc.).
- *→ Cap[. 4.1](#page-22-0) Carga [del Railstraight](#page-22-0)*
- *→ Cap[. 4.2](#page-23-0) Uso de [baterías externas](#page-23-0)*
- **(3)** Con el **puerto de carga micro-USB** puede cargar el Railstraight.
- *→ Cap[. 4.1](#page-22-0) Carga [del Railstraight](#page-22-0)*

**(4)** En el **compartimento de baterías**, puede poner baterías externas para alargar el periodo de funcionamiento del Railstraight.

*→ Cap[. 4.2](#page-23-0) Uso de [baterías externas](#page-23-0)*

- **(5)** Con el **Botón de inicio manual,** puede empezar también manualmente la medición con Railstraight Wave y Compact.
- *→ Cap[. 6.2](#page-29-0) [Realizar medición de juntas de carril](#page-29-0)*
- *→ Cap[. 6.3](#page-30-0) [Realizar medición de desgaste ondulatorio](#page-30-0) (W)*
- **(6)** Con el **interruptor de BATERÍAS INT/EXT** puede cambiar el suministro eléctrico del Railstraight de batería interna a baterías externas.
- *→ Cap[. 4.2](#page-23-0) Uso de [baterías externas](#page-23-0)*
- **(7)** El **LED de Bluetooth®** se ilumina en azul, cuando el Railstraight está conectado a su dispositivo Android mediante Bluetooth®.
- *→ Cap[. 6.1](#page-28-0) [Conectar la aplicación Railstraight](#page-28-0) al Railstraight*
- **(8)** El **LED Power** se ilumina en verde, cuando enciende el Railstraight con el botón de Power y pasa a iluminarse en rojo, cuando el nivel de carga de Railstraight o de las baterías externas es demasiado bajo.
- *→ Cap[. 4](#page-21-0) [Suministro eléctrico](#page-21-0)*
- **(9)** Con el **botón Power** (encender/apagar) puede encender y apagar el Railstraight.
- *→ Cap[. 6.1](#page-28-0) [Conectar la aplicación Railstraight](#page-28-0) al Railstraight*
- **(10)** Con ambos **espaciadores (pestañas)** ajusta el Railstraight Wave y Compact a los distintos tipos de carriles.
- *→ Cap[. 5](#page-25-0) Ajuste [y disposición del Railstraight](#page-25-0) sobre el carril*
- **(11)** Con ayuda del **asa de transporte** puede poner el Railstraight en el carril, quitarlo y transportarlo.

#### **3.4.2 Railstraight Dual (D)**

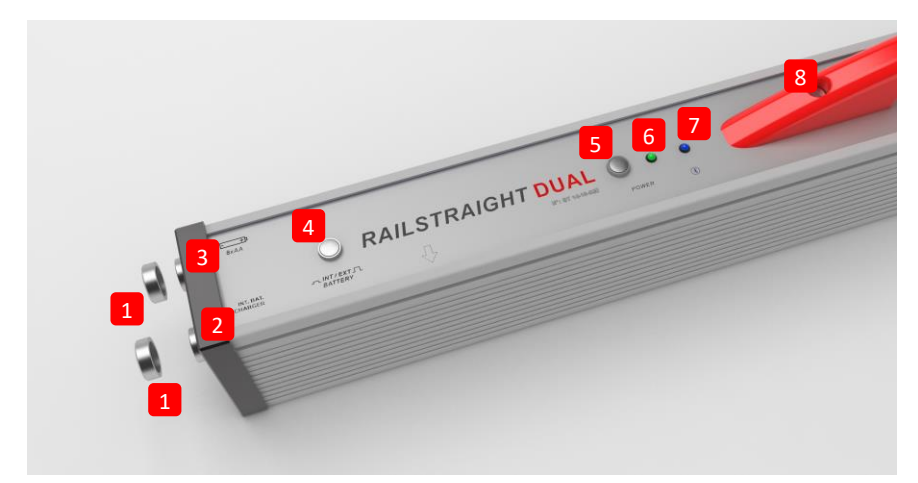

- **(1)** Los dos **Cierres de rosca** protegen el **(2) puerto de carga** y el **(3) compartimento de baterías** de influencias externas (lluvia, golpes, etc.).
- *→ Cap[. 4.1](#page-22-0) Carga [del Railstraight](#page-22-0)*
- *→ Cap[. 4.2](#page-23-0) Uso de [baterías externas](#page-23-0)*
- **(2)** Con el **puerto de carga micro-USB** puede cargar el Railstraight.
- *→ Cap[. 4.1](#page-22-0) Carga [del Railstraight](#page-22-0)*
- **(3)** En el **compartimento de baterías**, puede poner baterías externas para alargar el periodo de funcionamiento del Railstraight.
- *→ Cap[. 4.2](#page-23-0) Uso de [baterías externas](#page-23-0)*
- **(4)** Con el interruptor de **BATERÍAS INT/EXT** puede cambiar el suministro eléctrico del Railstraight de batería interna a baterías externas.
- *→ Cap[. 4.2](#page-23-0) Uso de [baterías externas](#page-23-0)*
- **(5)** Con el **botón de Power** (encender/apagar) enciende y apaga el Railstraight.
- *→ Cap[. 6.1](#page-28-0) [Conectar la aplicación Railstraight](#page-28-0) al Railstraight*
- **(6)** El **LED Power** se ilumina en verde, cuando enciende el Railstraight con el botón de Power y pasa a iluminarse en rojo, cuando el nivel de carga de Railstraight o de las baterías externas es demasiado bajo.
- $\rightarrow$  Cap[. 4](#page-21-0) [Suministro eléctrico](#page-21-0)
- **(7)** El **LED de Bluetooth®** ilumina en azul, cuando el Railstraight está conectado a su dispositivo Android mediante Bluetooth®.
- → Cap[. 6.1](#page-28-0) [Conectar la aplicación Railstraight](#page-28-0) al Railstraight
- **(8)** Con ayuda del **asa de transporte** puede poner el Railstraight en el carril, quitarlo y transportarlo.

### <span id="page-16-0"></span>**Aplicación Railstraight**

Con ayuda de la aplicación Railstraight usted puede manejar el Railstraight. La aplicación se puede descargar desde Google Play.

#### **3.5.1 Requisitos del sistema**

Para instalar la aplicación Railstraight, necesita un Smartphone o una tableta con el sistema operativo Android y una conexión activa a Internet.

Los siguientes requisitos del sistema son necesarios para la instalación de la aplicación Railstraight en su Smartphone/tableta:

- Sistema operativo Android a partir de la versión 5.0
- Es necesaria la función Bluetooth®
- Espacio de disco de al menos 20 MB

#### **3.5.2 Instalación y actualizaciones**

Asegúrese antes de la instalación de que su Smartphone/tableta dispone de una conexión a internet activa.

 $\boxed{\mathbf{i}}$  Dependiendo del modelo y de la versión de su Smartphone, es posible que pueda saltarse algunos pasos.

#### **Registro en Google Play**

- 1. Abra la aplicación Google Play.
- 2. Acceda con su identificación de Google.

 $\boxed{\mathbf{i}}$  Para registrarse en Google Play precisa de una cuenta de Google. En el caso de que no tenga todavía una cuenta, por favor, abra una. Para ello, siga las instrucciones en la pantalla.

#### **Instalación de la aplicación Railstraight**

- 1. Abra la aplicación Google Play Store.
- 2. Con la función de búsqueda, localice la aplicación Railstraight y selecciónela de entre los resultados de la búsqueda.
- 3. Seleccione el botón Instalar y acepte los derechos de acceso si es necesario. La aplicación Railstraight se descargará e instalará automáticamente. Una vez se complete el proceso, aparecerá el botón Abrir.

#### **Actualización de la aplicación Railstraight**

- 1. Abra la aplicación Google Play Store.
- 2. Seleccione la opción del menú **Mis aplicaciones y juegos**.
- 3. Si una actualización de la aplicación Railstraight está disponible, la aplicación aparecerá en el listado de **Actualizaciones**. Seleccione la aplicación pulsando sobre ella.
- 4. Pulse en el botón **Actualizar** y acepte, en el caso de que sea necesario, los derechos de acceso. La actualización de la aplicación Railstraight se descargará y se instalará automáticamente. Aparece un mensaje tan pronto como se ha concluido el proceso.

 $\lceil \mathbf{i} \rceil$  Compruebe al menos una vez al mes si hay nuevas actualizaciones de la aplicación Railstraight. Si no se llevan a cabo actualizaciones con regularidad, se puede distorsionar el proceso de documentación.

Asegúrese antes de la instalación de cualquier actualización de que su Smartphone/tableta dispone de una conexión a internet activa.

#### **Desinstalación de la aplicación Railstraight**

- 1. Abra la aplicación Google Play Store.
- 2. Seleccione la opción del menú **Mis aplicaciones y juegos**.
- 3. Pulse en la aplicación Railstraight para seleccionar.
- 4. Pulse en el botón **Desinstalar** y confirme en **OK**. La aplicación Railstraight se desinstalará automáticamente.

#### <span id="page-18-0"></span>**3.5.3 Barra de herramientas de la aplicación Railstraight**

Con ayuda de la **barra de herramientas** puede visualizar u ocultar, entre otros, el menú o la ayuda. Dependiendo de qué pantalla esté abierta, la **barra de herramientas** contiene botones adicionales, tales como Guardar, Añadir, Exportar, etc.

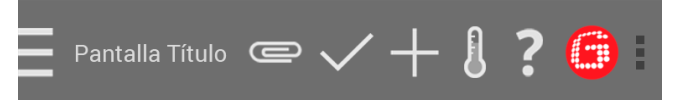

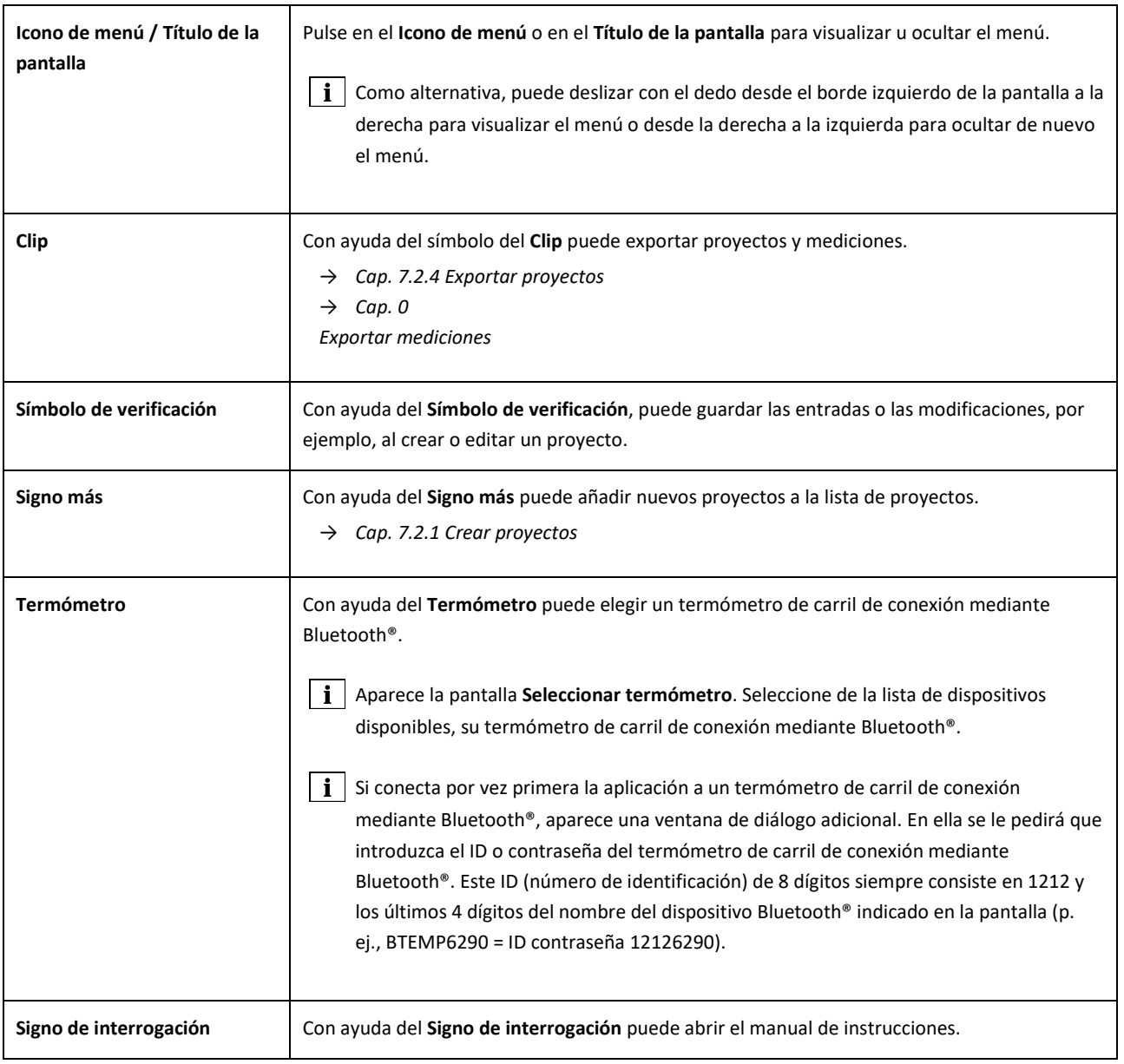

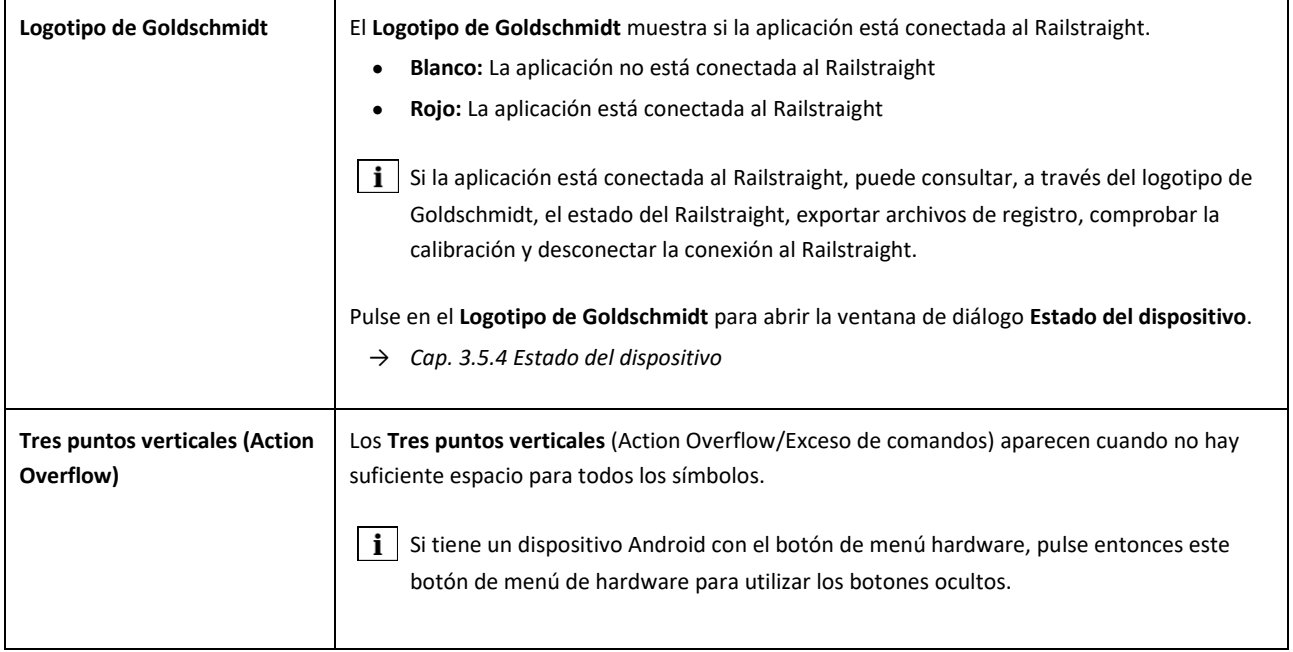

# <span id="page-20-0"></span>**3.5.4 Estado del dispositivo**

Pulse en la barra de herramientas en el **logotipo de Goldschmidt** para abrir la ventana de diálogo **Estado del dispositivo**.

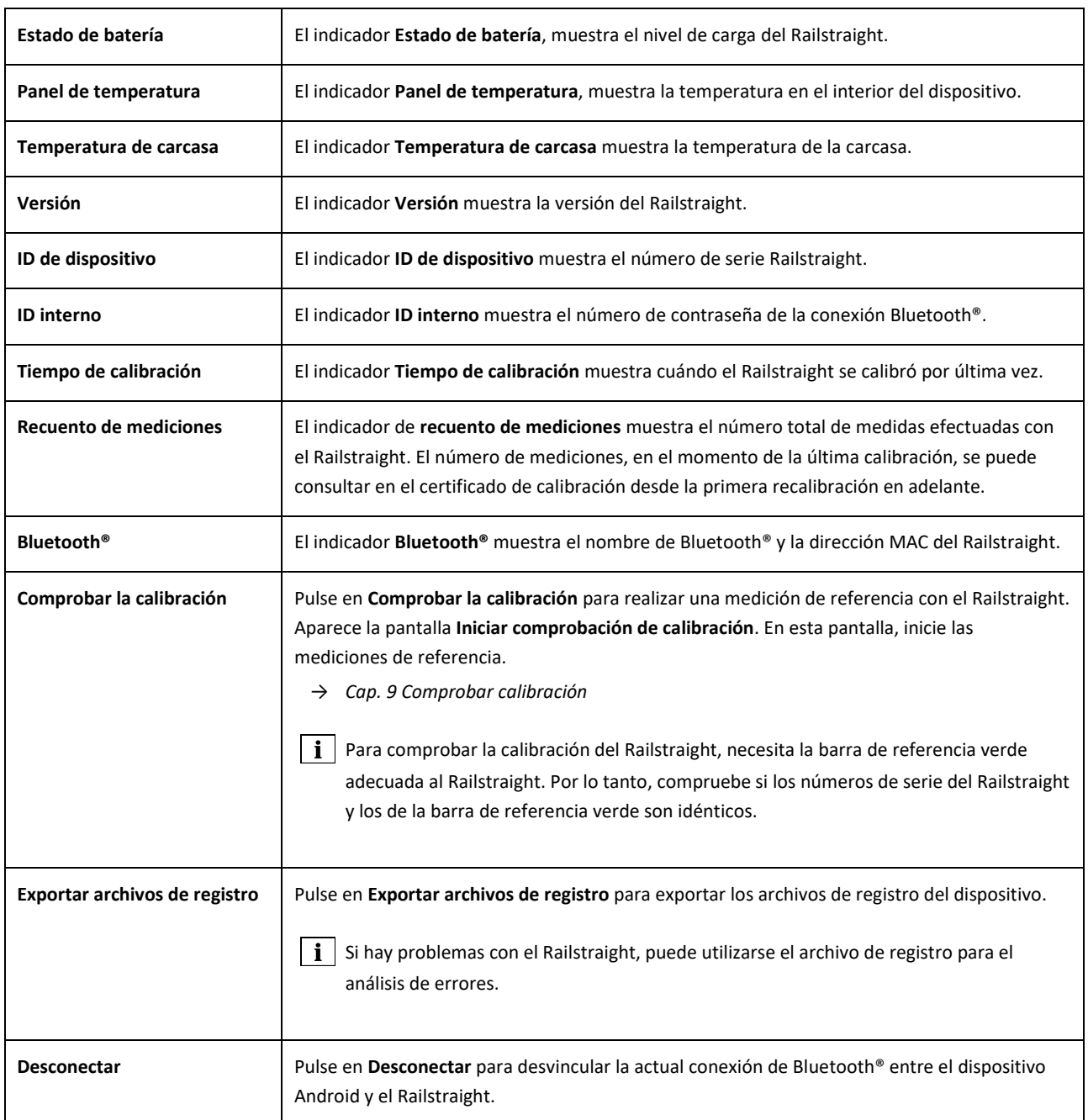

# <span id="page-21-0"></span>**4 Suministro eléctrico**

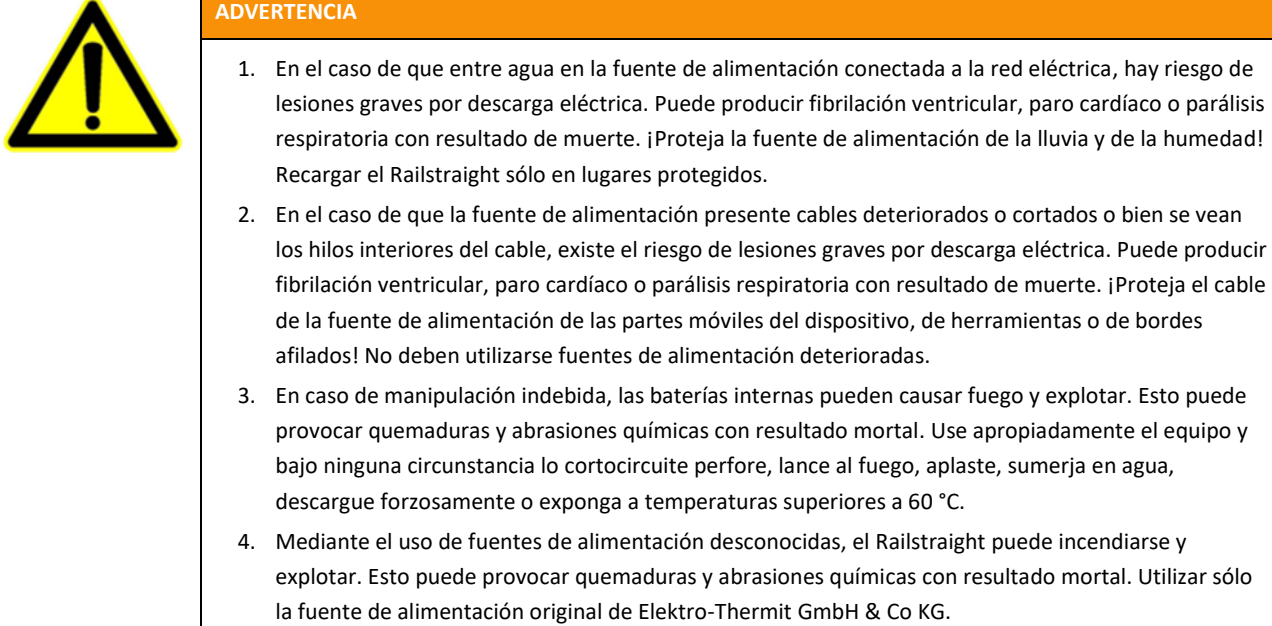

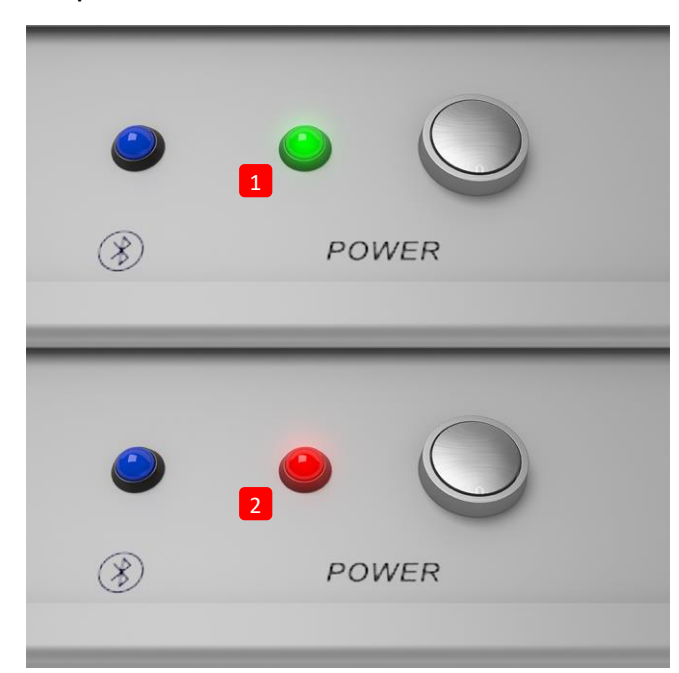

### **La lámpara de control de la batería**

(1) Se ilumina en verde, cuando el Railstraight está completo de carga.

(2) Se ilumina en rojo, cuando el nivel de carga del Railstraight o de las baterías externas es muy bajo.

# <span id="page-22-0"></span>**Carga del Railstraight**

**i** El tiempo de carga del Railstraight es de aprox. 7 horas.

Con un Railstraight completamente cargado puede realizar aproximadamente 400 mediciones.

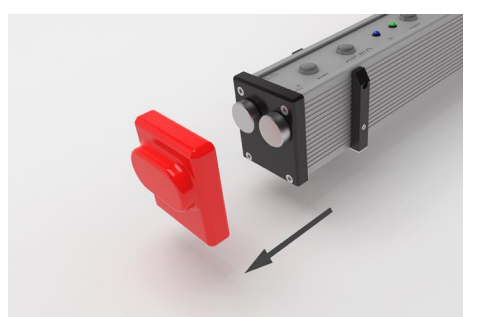

1. Quite la tapa protectora roja (W/C).

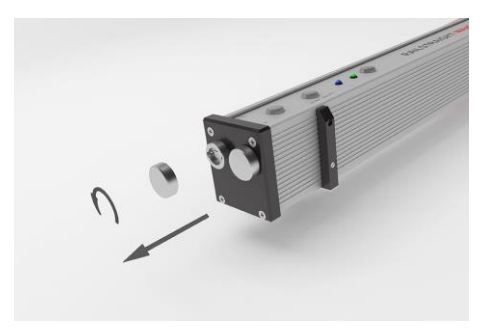

2. Afloje el cierre de rosca del puerto de carga.

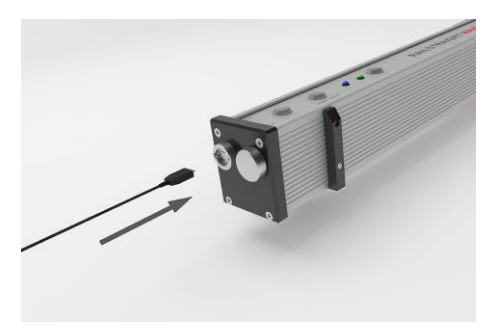

3. Conecte la red de alimentación al Railstraight.

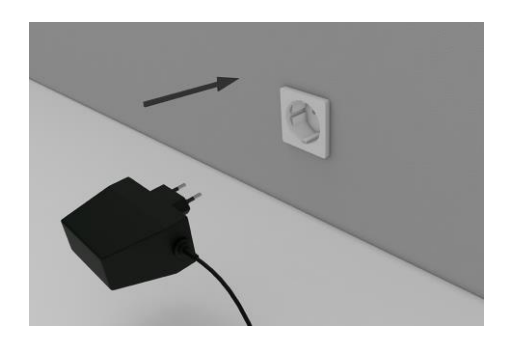

4. Conecte el enchufe a la toma de corriente. La batería está cargándose.

#### <span id="page-23-0"></span>**Uso de baterías externas**

También puede utilizar el Railstraight con baterías o pilas externas, p. ej. para prolongar el tiempo de funcionamiento o si no dispone de posibilidad de cargarlo.

Para un suministro eléctrico suficiente necesita ocho **baterías AA de 1,5 V** o **baterías recargables AA de 1,2V**.

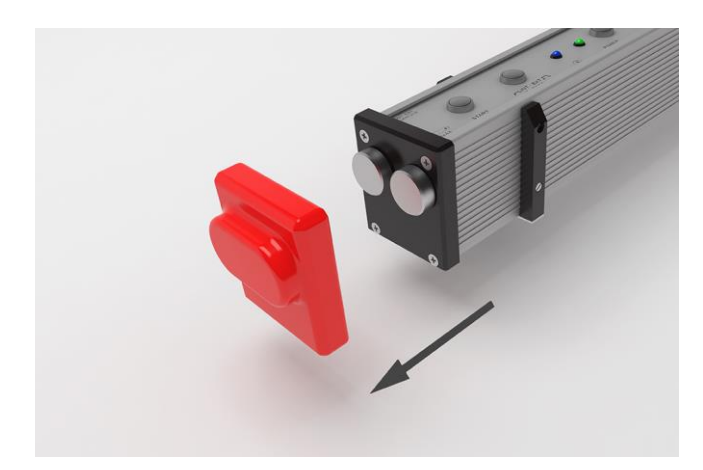

1. Quite la tapa protectora roja (W/C).

- 
- 2. Afloje el cierre de rosca del compartimiento de la batería.

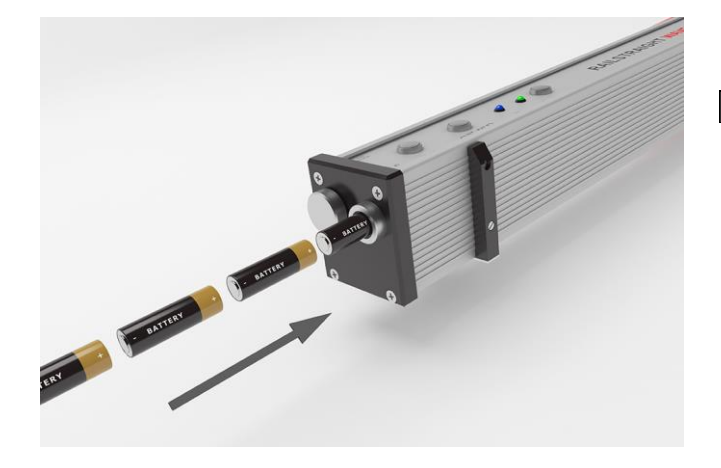

- 3. Ponga las baterías en el compartimento de la batería.
- $\boxed{\mathbf{i}}$  El polo positivo (+) de las baterías ha de colocarse mirando hacia dentro.

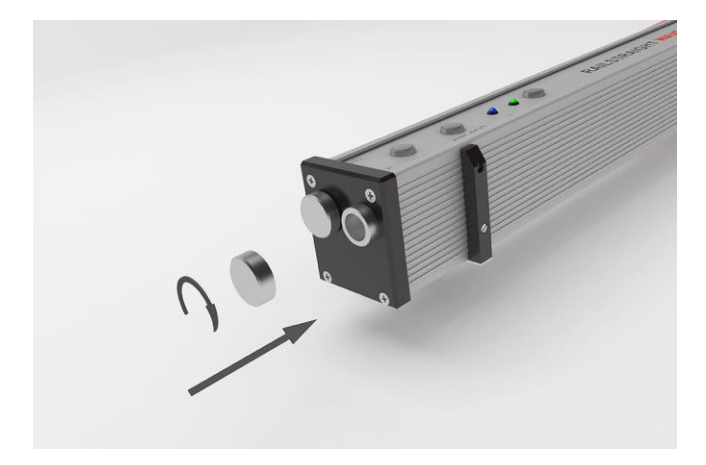

4. Enrosque de nuevo el cierre de rosca del compartimiento de la batería.

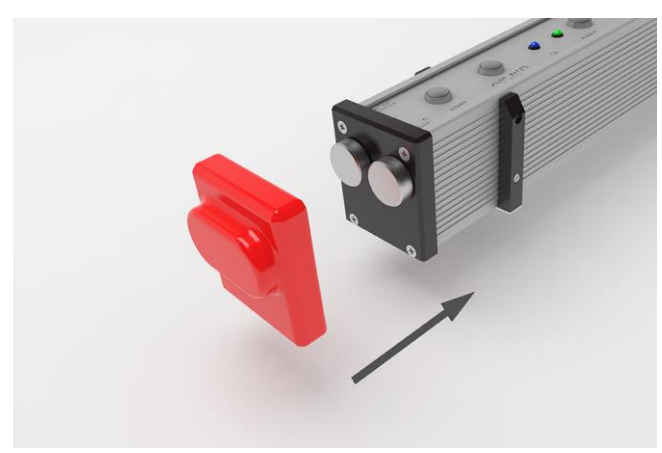

5. Coloque la tapa protectora roja. (W/C) Véase el aviso informativo cap. 5.

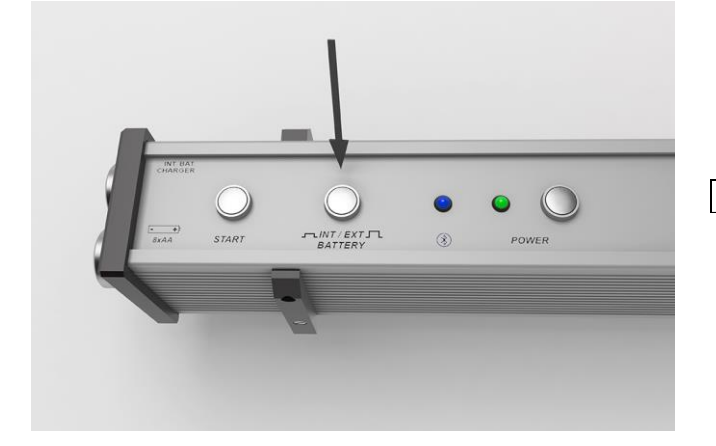

- 6. Presione en el interruptor **INT/EXT BATTERY** del Railstraight, de manera que el botón esté hacia afuera. El Railstraight cambia el suministro eléctrico de batería interna a baterías externas.
- **i** Presione de nuevo en el interruptor **INT/EXT BATTERY**, de manera que el botón esté hacia dentro, para cambiar el suministro eléctrico otra vez de baterías externas a batería interna.

# <span id="page-25-0"></span>**5 Ajuste y disposición del Railstraight sobre el carril**

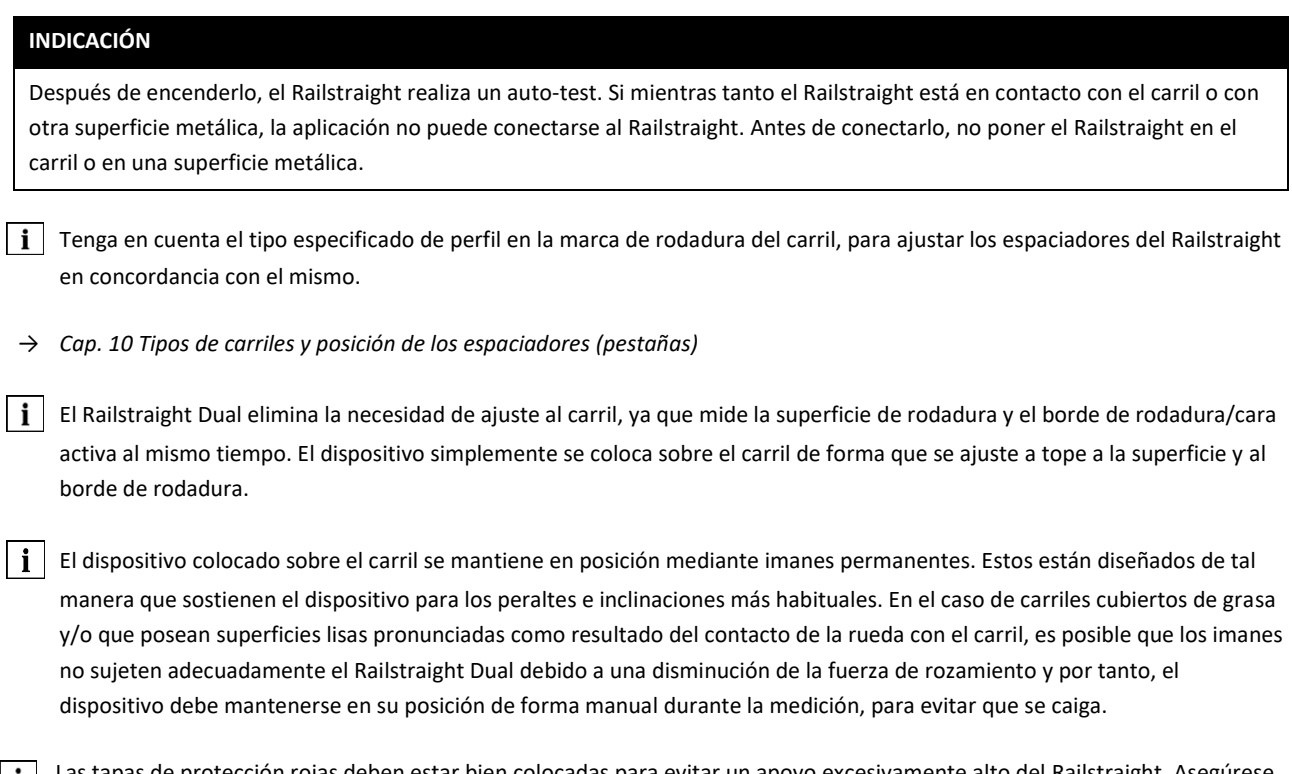

Li Las tapas de protección rojas deben estar bien colocadas para evitar un apoyo excesivamente alto del Railstraight. Asegúrese de que las tres superficies con el espesor de pared más grueso estén orientadas lateralmente y hacia arriba y que la zona recortada se posicione sobre la superficie/cara activa del carril. Procure también que no haya suciedad entre las tapas de silicona y la superficie vitro-cerámica negra del equipo. En caso de duda, antes de la medición, deben retirarse las tapas de protección rojas.

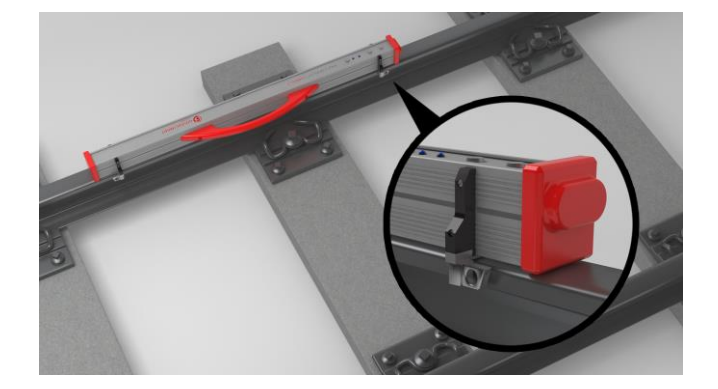

# <span id="page-25-1"></span>**Ajustar y posicionar el Railstraight para la medición de superficie de rodadura (W/C)**

- 1. Ponga ambos espaciadores (pestañas), en la posición requerida especificada en el capítulo 10 (p. ej. en la imagen: posición A). Los espaciadores encajan de manera palpable y audible en las distintas posiciones.
- 2. Ponga el Railstraight con la superficie de medición **en la superficie de rodadura**.
- i | Los **separadores (pestañas)** están colocados con la superficie de la letra grabada adecuada al perfil, de manera que ésta estará en contacto con **el borde de rodadura en el interior del carril.**

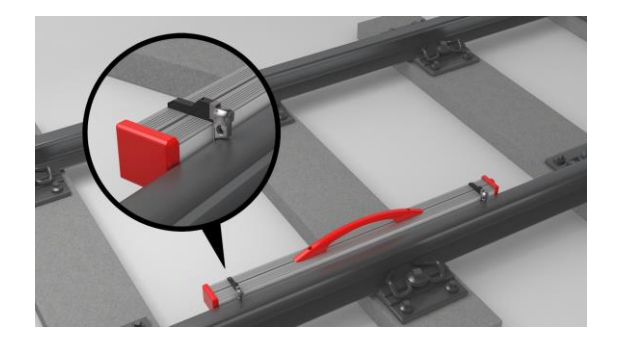

# <span id="page-26-0"></span>**Ajustar y posicionar el Railstraight para la medición de borde de rodadura (W/C)**

- 1. Ponga ambos espaciadores (pestañas) en la **posición G** para cualquier tipo de perfil**.** Los espaciadores encajan de manera perceptible y audible.
- 2. Ponga el Railstraight con la superficie de medición en el **borde de rodadura del interior de la vía**.
- $\left| \mathbf{i} \right|$  Los separadores (pestañas) están colocados con la superficie de la letra «G» grabada **en contacto con la superficie de rodadura.**

# **6 Medir con el Railstraight**

Para medir con el Railstraight, necesita un dispositivo Android, en el que esté instalado la aplicación Railstraight. l i

- *→ Cap[. 3.5](#page-16-0) Aplicación Railstraight*
- El Railstraight y el dispositivo Android tienen que estar cargados. i
- *→ Cap[. 4.1](#page-22-0) Carga [del Railstraight](#page-22-0)*
- También puede usar el Railstraight con baterías externas, por ejemplo, para extender la duración del funcionamiento o l i cuando no exista posibilidad alguna de recargar.
- *→ Cap[. 4.1](#page-22-0) Carga [del Railstraight](#page-22-0)*

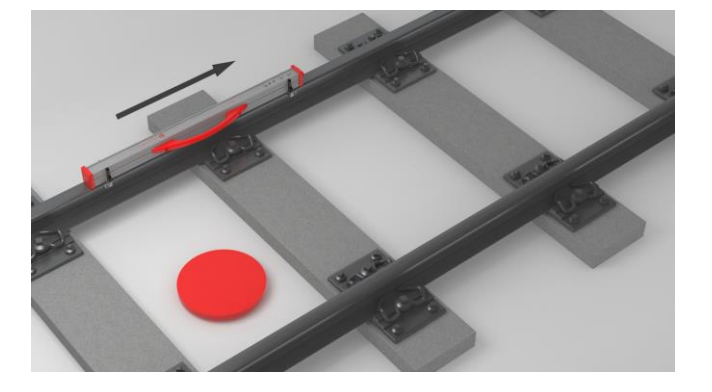

 $\left| \mathbf{i} \right|$  Colóquese para la interpretación de los resultados de medición en la parte interior de la vía (véase punto rojo en la ilustración). Partiendo de esta dirección, el Railstraight mide de izquierda a derecha, es decir, en sentido de la lectura. El diagrama de resultados lo puede interpretar de manera más fácil en la aplicación, puesto que está constituido de la misma manera de izquierda a derecha (en sentido de la lectura).

### **INDICACIÓN**

En distintos países (p. ej. en Los Países Bajos) **no se puede estar en el interior de la vía** durante la medición, sino sólo en la parte exterior del carril a medir. Partiendo de esta dirección, el Railstraight mide de derecha a izquierda, es decir, en sentido contrario de la lectura. En los Países Bajos, por tanto, tiene que interpretar el resultado de la medición a la inversa.

### <span id="page-28-0"></span>**Conectar la aplicación Railstraight al Railstraight**

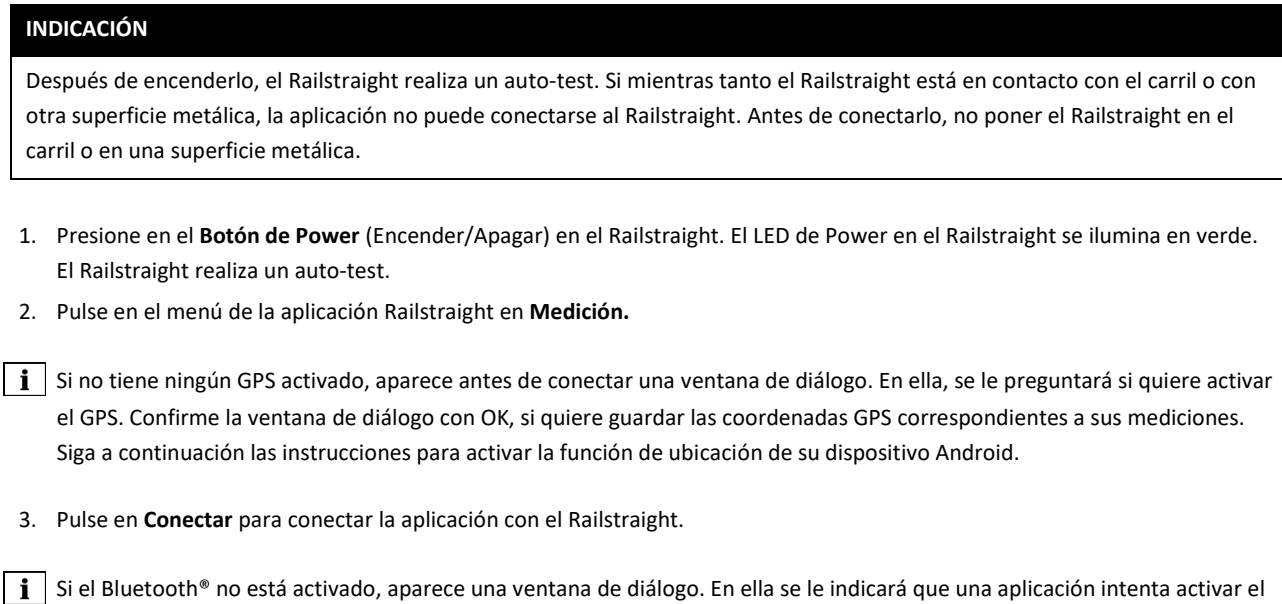

4. Confirmar la ventana de diálogo en **Permitir**. Se activa el Bluetooth®. La aplicación se conecta al Railstraight. El LED de Bluetooth® en el Railstraight se ilumina en azul. Aparece la pantalla **Iniciar medición.**

### **INDICACIÓN**

Bluetooth®.

Si conecta por vez primera la aplicación al Railstraight seleccionado, aparece una ventana de diálogo adicional. En ella se le pedirá que introduzca el ID contraseña del Railstraight. Este ID (número de identificación) de 8 dígitos siempre consiste en 1212 y los últimos 4 dígitos del **nombre** del Bluetooth® indicado (p. ej., SECRC6290 = ID contraseña 12126290).

#### <span id="page-29-0"></span>**Realizar medición de juntas de carril**

En lo referente a una medición de junta de carril, el equipo le permite medir la superficie y el borde de rodadura del mismo. El Railstraight Dual mide ambas zonas al mismo tiempo. El Railstraight Compact y el Railstraight Wave miden la superficie de rodadura y el borde de rodadura de manera separada. Para ello, ha de proceder de la siguiente manera:

#### <span id="page-29-2"></span>**6.2.1 Medir superficie de rodadura**

- 1. Coloque los espaciadores (pestañas) en el Railstraight según el tipo de carril. (W/C)
- *→ Cap[. 5.1](#page-25-1) Ajustar y posicionar el Railstraight [para la medición de superficie de rodadura \(W/C\)](#page-25-1)*
- 2. Ponga el Railstraight con la superficie de medición en contacto con la superficie de rodadura.

l i Los espaciadores o topes se ajustan de manera que la letra seleccionada esté en contacto con el **borde de rodadura en el interior de la vía**.

- 3. Pulse en el menú de la aplicación Railstraight en **Medición**.
- 4. Pulse en **Medición de junta de carril**. (W)
- 5. Pulse en **Superficie de rodadura**. (W/C)
- 6. Compruebe que los espaciadores o topes están ajustados de manera que la letra seleccionada esté en contacto con el borde de rodadura.
- 7. Pulse en **Iniciar medición**. El Railstraight comienza a medir. A continuación, aparecen los resultados de la medición.
- → *Cap. [6.4.1](#page-31-0) [Resultados de la medición de una ju](#page-31-0)nta de carril*

#### <span id="page-29-1"></span>**6.2.2 Medir borde de rodadura o cara activa (W/C)**

- 1. Coloque los espaciadores (pestañas) en el Railstraight en la **posición G** (bordes de rodadura).
- $\rightarrow$  Cap. [5.2](#page-26-0) Ajustar [y posicionar el Railstraight](#page-26-0) para la medición de borde de rodadura (W/C)
- 2. Mantenga el Railstraight con la superficie de medición en contacto con el borde de rodadura en el interior de la vía.

Los espaciadores están colocados de manera que la letra «G» grabada esté **en contacto con** la **superficie de rodadura**.

- 3. Pulse en el menú de la aplicación Railstraight en **Medición**.
- 4. Pulse en **cara activa**.
- 5. Compruebe si los espaciadores están colocados de manera que la letra «G» grabada esté **en contacto con** la superficie de rodadura.
- 6. Pulse en **Iniciar medición**. El Railstraight comienza a medir. A continuación, aparecen los resultados de la medición.
- → *Cap. [6.4.1](#page-31-0) [Resultados de la medición de una junta de carril](#page-31-0)*

 $\|\,|\,|$  Para controlar mejor el Railstraight durante la medición, puede iniciar la medición también con el Botón de inicio manual en el Railstraight.

#### <span id="page-30-0"></span>**Realizar medición de desgaste ondulatorio (W)**

Ιi

l i

Las mediciones de desgaste ondulatorio sólo son posibles de realizar con el equipo Railstraight Wave.

En lo referente a una medición de desgaste ondulatorio, el equipo es capaz de medir una distancia de hasta 5 m. El Railstraight Wave se coloca de nuevo a lo largo de la superficie de rodadura de izquierda a derecha cada 50 cm considerando que usted se encuentra en el interior de la vía mirando al carril que está midiendo. La **Pantalla de secciones** en la aplicación Railstraight muestra qué secciones y cuántos metros han sido ya medidos.

Dibuje cada 50 cm una marca en el carril. Puede utilizar como guía las marcas o señales dibujadas sobre el equipo Railstraight Wave.

- 1. Coloque los espaciadores (pestañas) en el Railstraight Wave según el tipo de carril.
- *→ Cap[. 5.1](#page-25-1) Ajustar y posicionar el Railstraight [para la medición de superficie de rodadura \(W/C\)](#page-25-1)*
- 2. Ponga el Railstraight Wave con la superficie de medición en contacto con la superficie de rodadura.

Los espaciadores o topes se ajustan de manera que la letra seleccionada esté en contacto con el borde de rodadura en el interior de la vía.

- 3. Pulse en el menú de la aplicación Railstraight en **Medición.**
- 4. Pulse en **Medición de desgaste ondulatorio.**
- 5. Compruebe que los espaciadores se ajustan de manera que la letra seleccionada esté en contacto con el borde de rodadura.
- 6. Pulse en **Iniciar medición**. El Railstraight Wave empieza a medir la primera sección de superficie de carril para determinación del desgaste ondulatorio. Aparece la pantalla **Medición de desgaste ondulatorio**.
- 7. Mueva el Railstraight Wave 50 cm a la derecha.
- 8. Pulse en **Medición de la siguiente sección** para medir la siguiente sección. El Railstraight Wave empieza a medir la siguiente sección.
- 9. Repita los pasos 7 y 8 hasta que estén medidas todas las secciones. A continuación, aparecen los resultados de medición.
- *→ Cap[. 6.4.2](#page-40-0) [Resultados de la medición de desgaste ondulatorio](#page-40-0) (W)*

Puede finalizar también antes de tiempo la medición de desgaste ondulatorio. Pulse para ello **Detener medición**. Tras ello aparecerán los resultados de la medición de las secciones previamente medidas.

Para controlar mejor el Railstraight Wave durante la medición, puede iniciar la medición también con el **Botón de inicio**  manual en el Railstraight Wave.

# **Resultados de la medición**

# <span id="page-31-0"></span>**6.4.1 Resultados de la medición de una junta de carril**

Una vez realizada la medición de una junta de carril, puede evaluarla según distintos métodos. Además usted podrá añadir a la medición el borde de rodadura o cara activa o la superficie de rodadura, repetir la medición o guardarla.

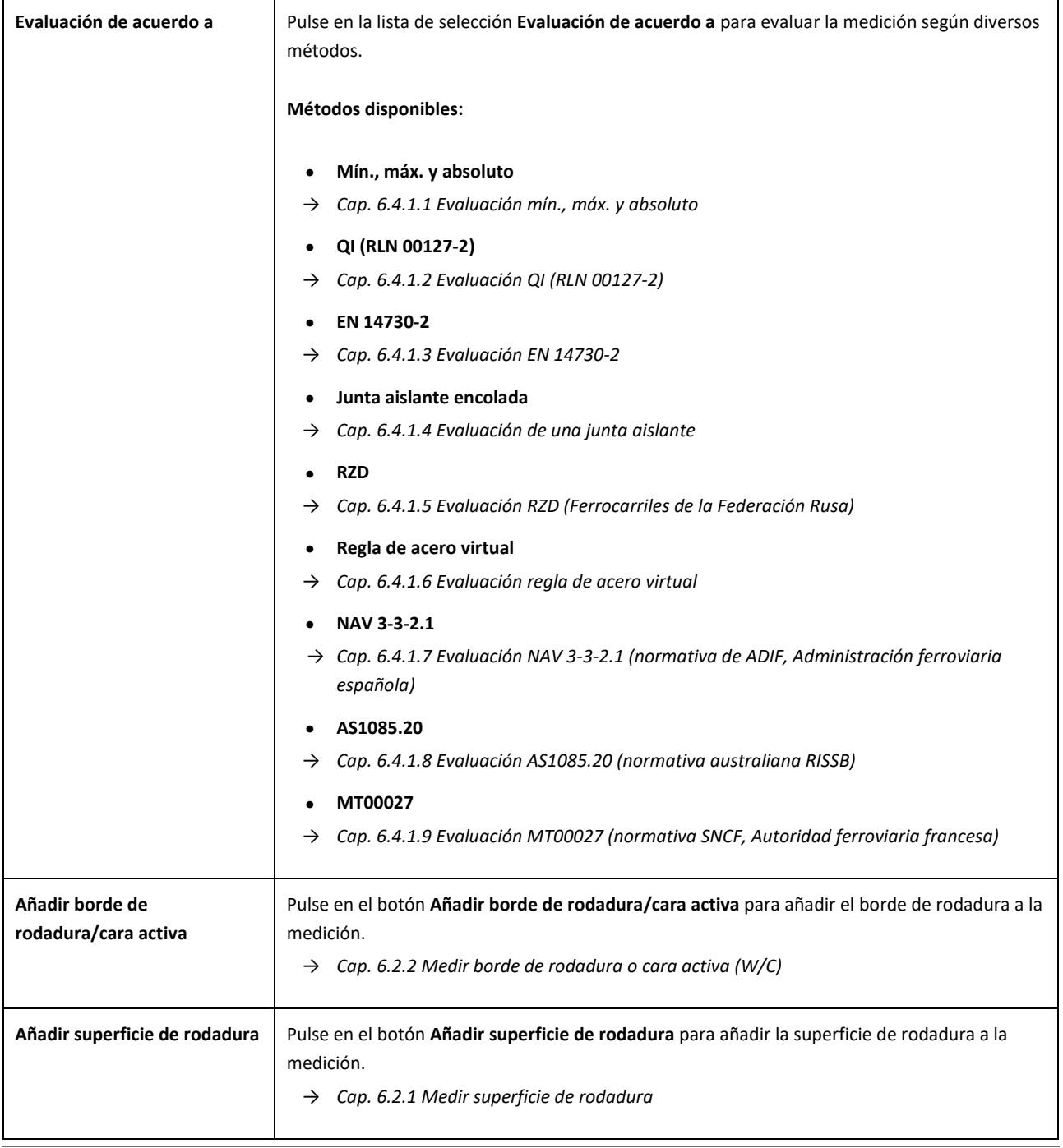

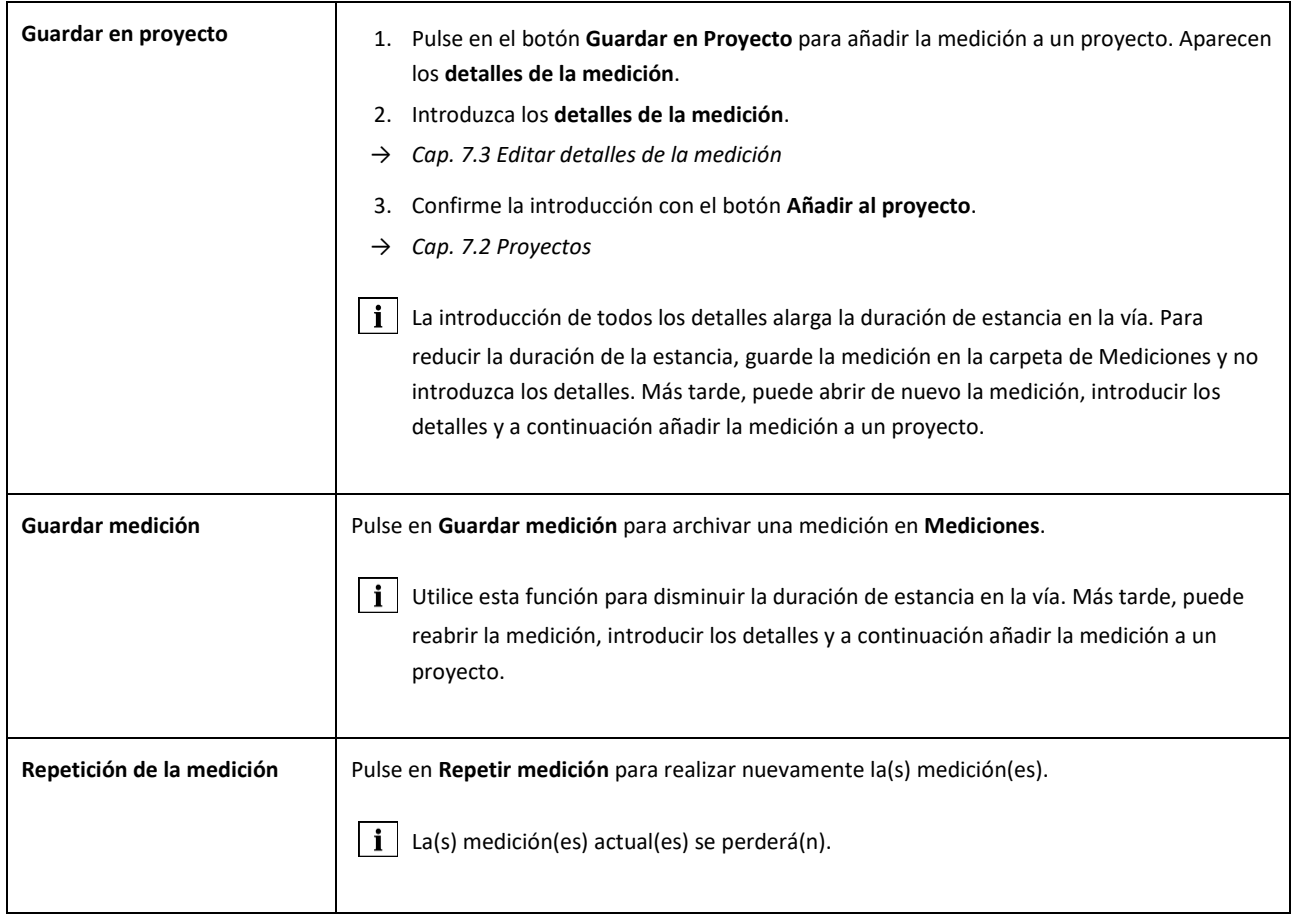

#### <span id="page-33-0"></span>**6.4.1.1 Evaluación mín., máx. y absoluto**

Esta evaluación muestra **el mínimo (mín.), máximo (máx.) y el valor absoluto (abs., distancia entre el valor mín. y máx.)** de la(s) medición(es) efectuadas.

- **Rojo:** Color de representación de los resultados de la medición de la superficie de rodadura
- **Azul oscuro:** Color de representación de los resultados de la medición del borde de rodadura o cara activa

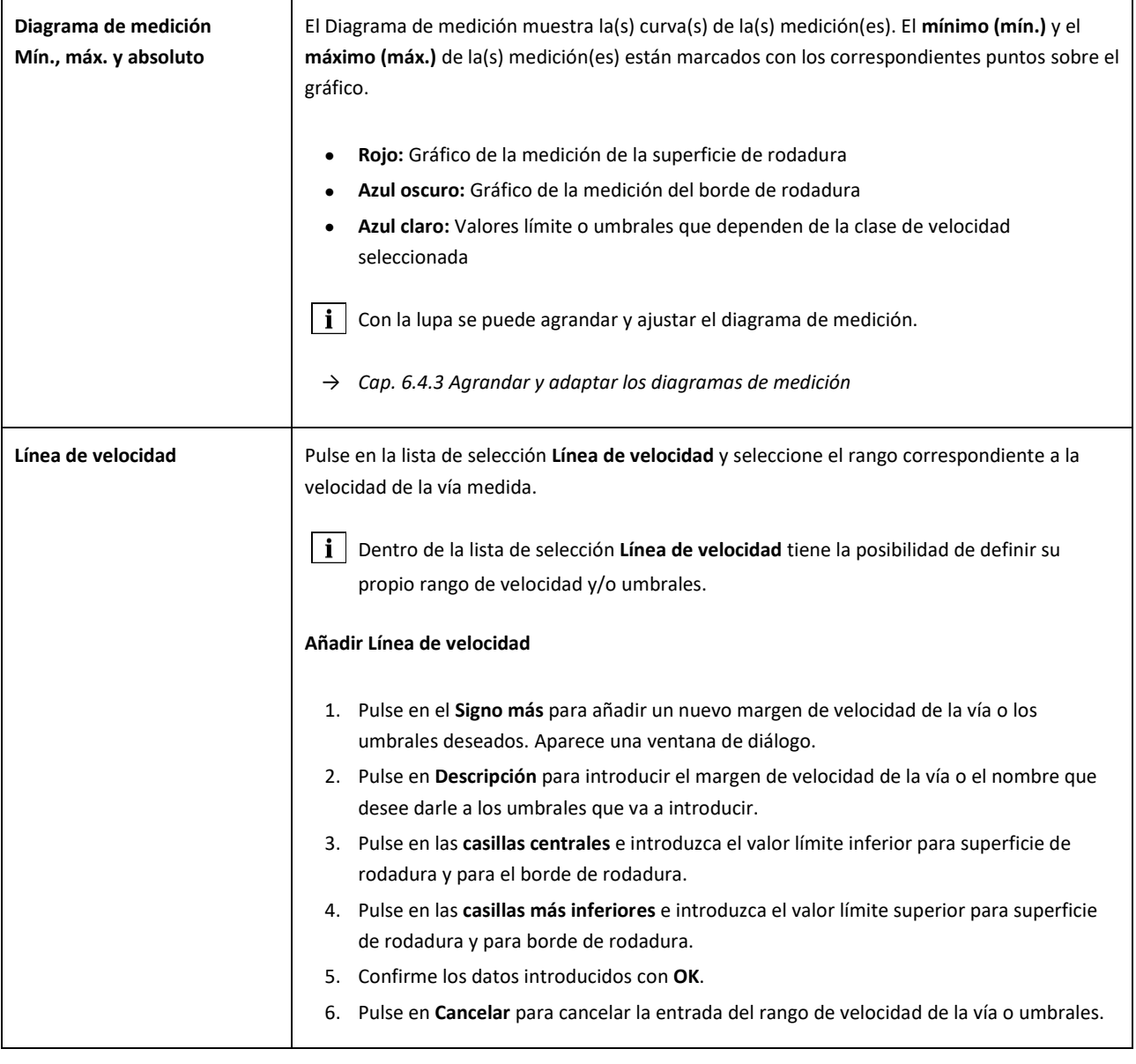

# <span id="page-34-0"></span>**6.4.1.2 Evaluación QI (RLN 00127-2)**

Esta evaluación indica el **índice de calidad** calculado en la localización del carril medido.

- **QI (¡OK!):** Corresponde a los valores límites permitidos del índice de calidad
- **QI (demasiado alto):** No corresponde a los valores límites permitidos del índice de calidad

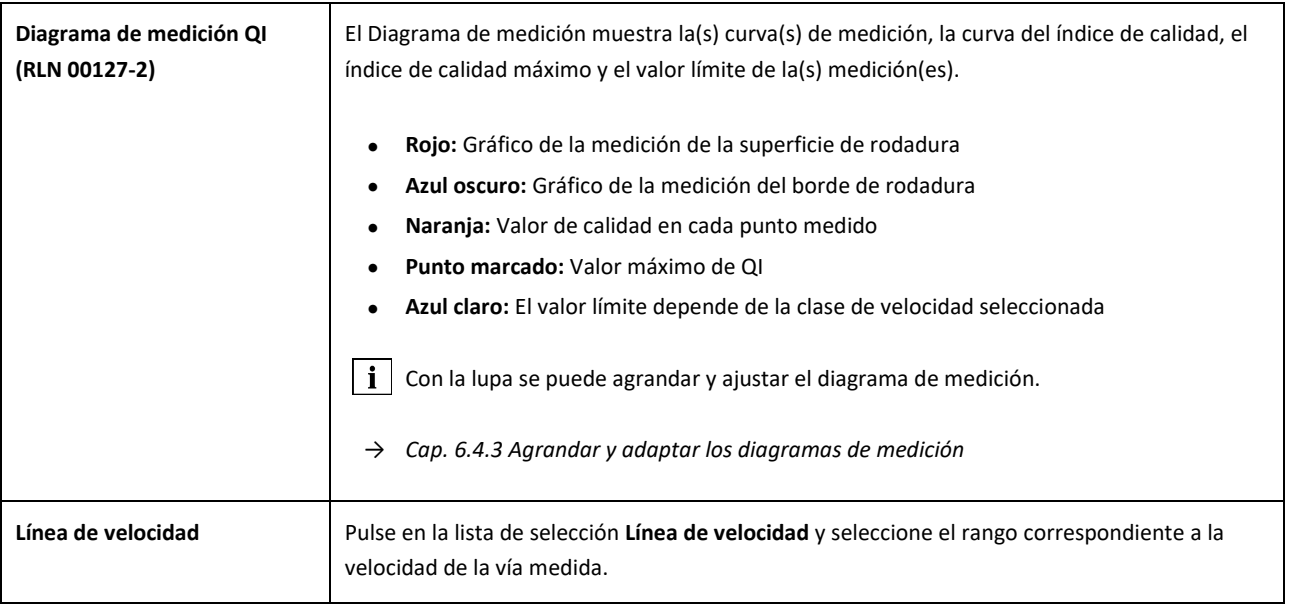

#### <span id="page-35-0"></span>**6.4.1.3 Evaluación EN 14730-2**

Esta evaluación indica si la soldadura se encuentra dentro de las tolerancias de EN 14730-2.

- **Soldadura aceptada:** La soldadura se encuentra dentro de las tolerancias de EN 14730-2
- **Soldadura no aceptada:** La soldadura se encuentra fuera de las tolerancias de EN 14730-2

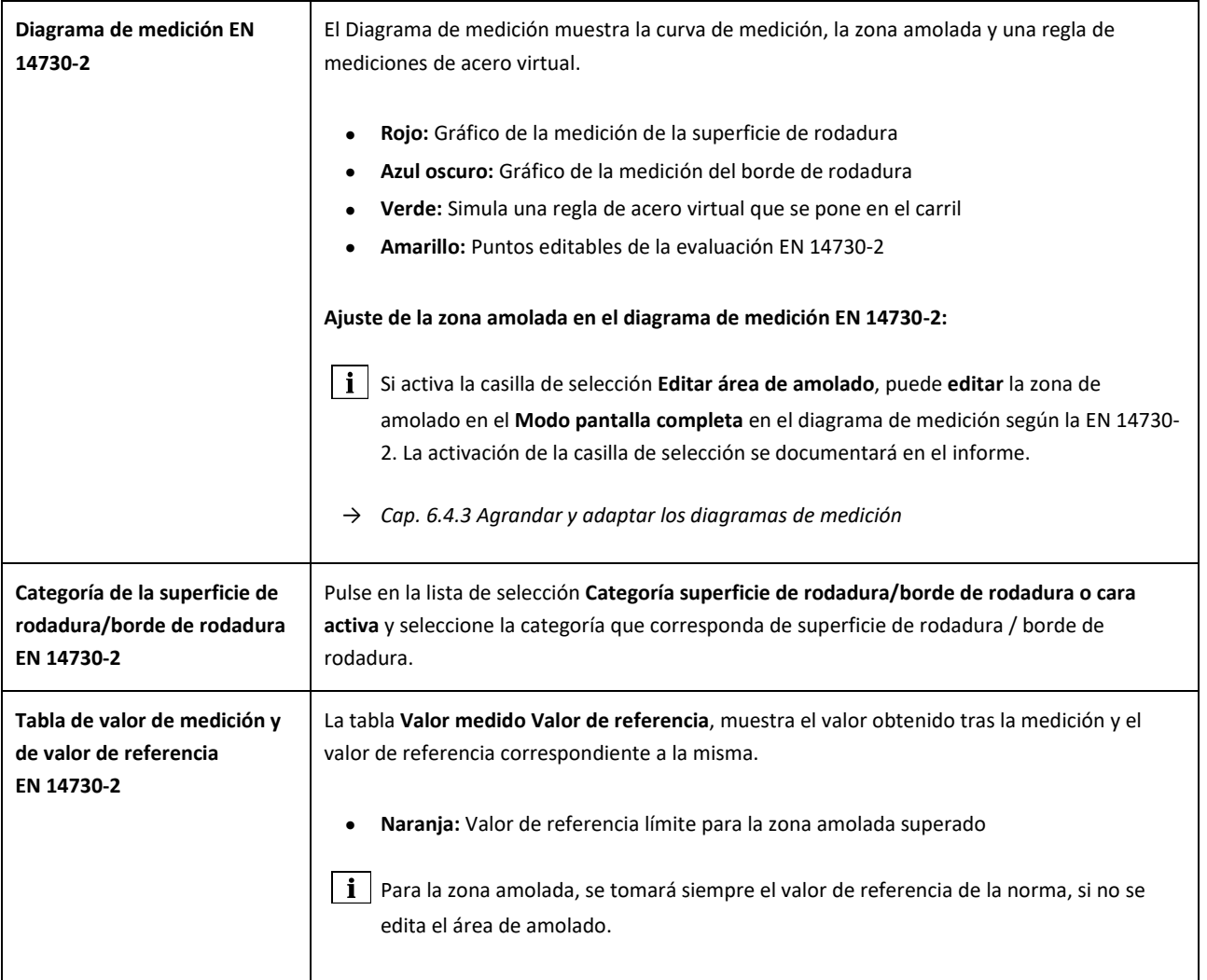

#### <span id="page-36-0"></span>**6.4.1.4 Evaluación de una junta aislante**

Esta evaluación muestra la **longitud de la junta aislante** medida.

**| i** Este valor puede modificarse mediante el ajuste de la junta aislante en el diagrama de medición.

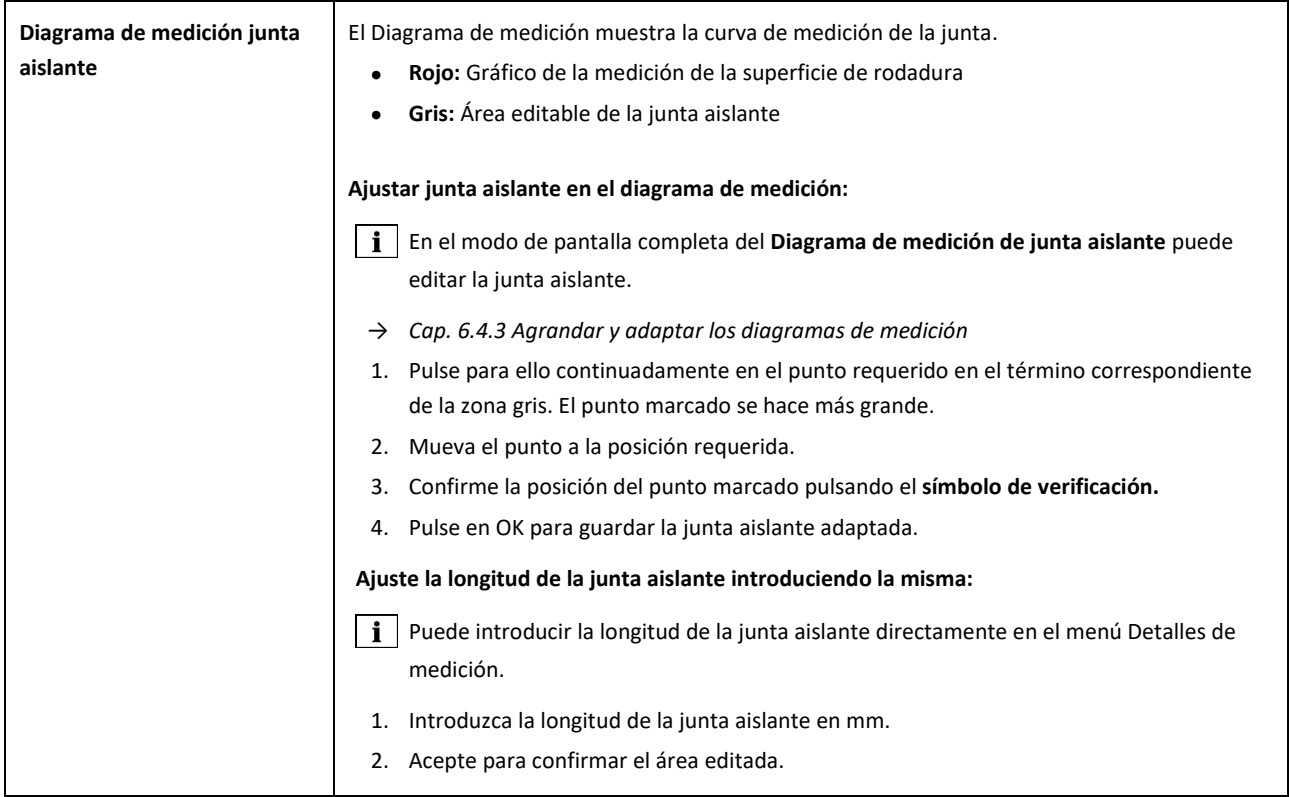

#### <span id="page-36-1"></span>**6.4.1.5 Evaluación RZD (Ferrocarriles de la Federación Rusa)**

De manera semejante a EN 14730-2, este método evalúa la superficie de rodadura y el borde de rodadura según la categoría de vía. El último lo puede definir como categorías de línea individual. Las tolerancias comprenden **las diferencias locales, las diferencias de rectitud**, así como un **valor para el descenso central.**

#### <span id="page-36-2"></span>**6.4.1.6 Evaluación regla de acero virtual**

Esta evaluación calcula la distancia vertical o hueco existente entre la regla de acero virtual y el perfil de longitud medido. La distancia se muestra en la zona de arriba del gráfico. Debajo del diagrama puede introducir **el grosor del calibrador de espesor** (galga) máximo permitido.

- **Negro:** Intervalo en dónde la distancia vertical o hueco existente está permitido y está dentro de la tolerancia
- **Rojo:** Intervalo en dónde la distancia vertical o hueco existente no está permitido y está fuera de la tolerancia

Pulse en la **Lupa** del diagrama de medición y amplíe el gráfico para visualizar los intervalos y valores de las posibles galgas que se podrían introducir entre la regla de acero virtual y el perfil medido.

*→ Cap[. 6.4.3](#page-44-0) [Agrandar y adaptar los diagramas de medición](#page-44-0)*

#### <span id="page-37-0"></span>**6.4.1.7 Evaluación NAV 3-3-2.1 (normativa de ADIF, Administración ferroviaria española)**

Esta evaluación indica si la soldadura se halla dentro de las tolerancias de la Directiva NAV 3-3-2.1.

- **Soldadura aceptada:** la soldadura se halla dentro de las tolerancias de la NAV 3-3-2.1
- **Soldadura no aceptada:** la soldadura se halla fuera de las tolerancias de la NAV 3-3-2.1

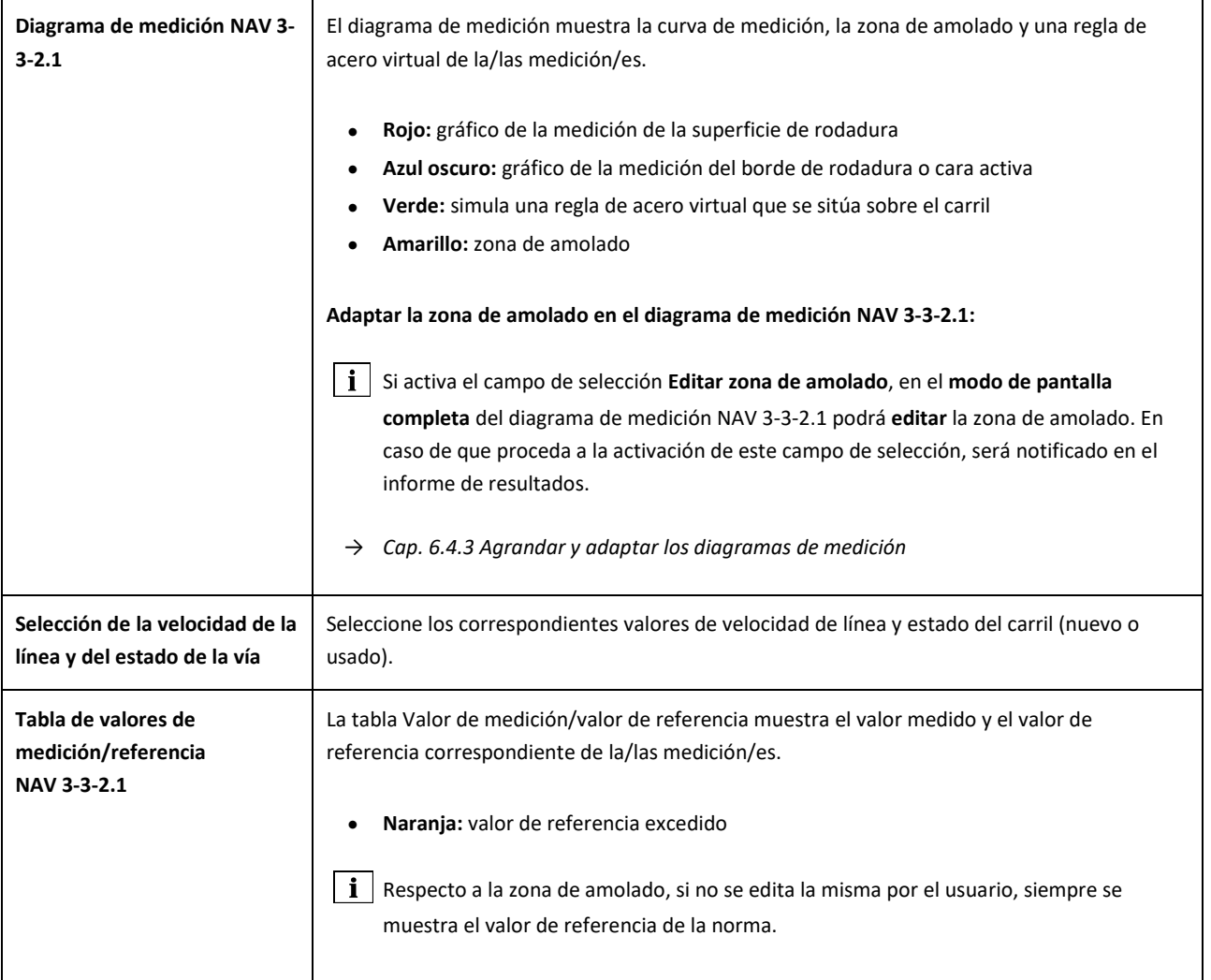

#### <span id="page-38-0"></span>**6.4.1.8 Evaluación AS1085.20 (normativa australiana RISSB)**

Esta evaluación indica si la inclinación del perfil longitudinal en el punto del carril medido se halla dentro de las tolerancias de la norma AS1085.20 y muestra el mínimo (mín.), máximo (máx.) y el valor absoluto (abs., distancia entre mín. y máx.) de las mediciones en mrad.

- **Soldadura aceptada:** el perfil longitudinal se halla dentro de las tolerancias de la AS1085.20
- **Soldadura no aceptada:** el perfil longitudinal se halla fuera de las tolerancias de la AS1085.20

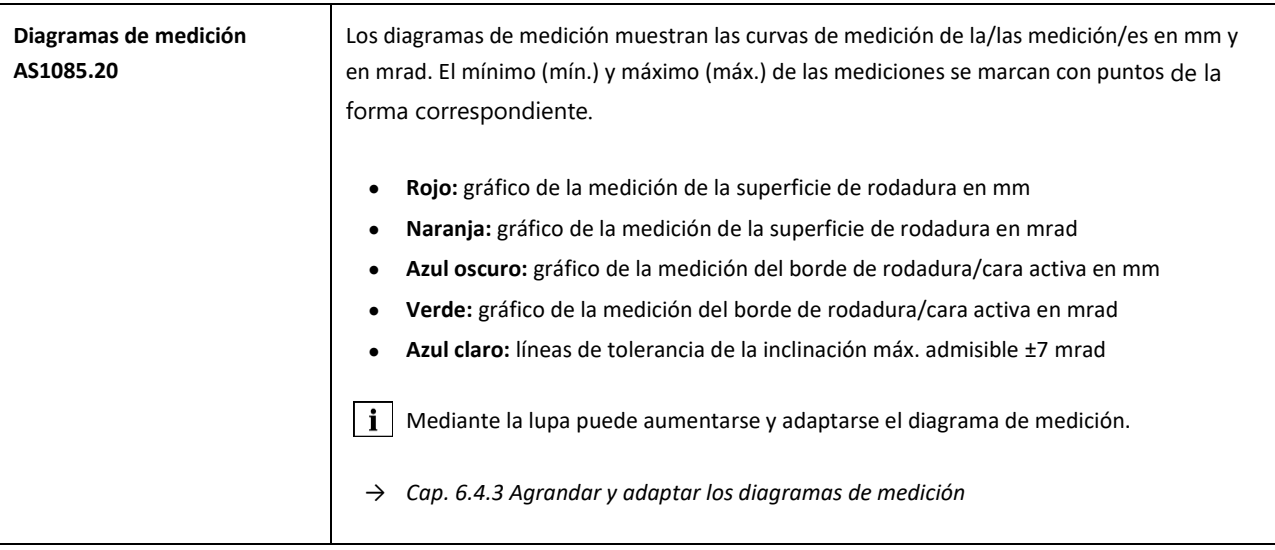

#### **6.4.1.9 Evaluación MT00027 (normativa SNCF, Autoridad ferroviaria francesa)**

Esta evaluación indica si la soldadura se halla dentro de las tolerancias de la Directiva MT00027.

- **Soldadura aceptada:** la soldadura se halla dentro de las tolerancias de la MT00027
- **Soldadura no aceptada:** la soldadura se halla fuera de las tolerancias de la MT00027

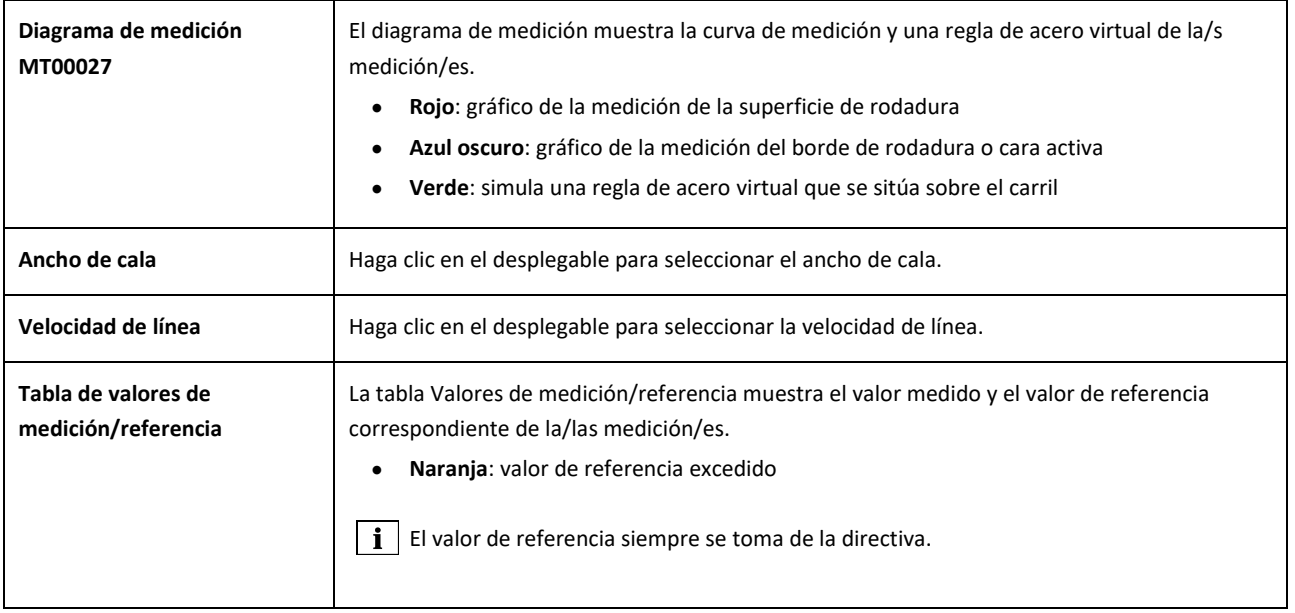

# <span id="page-40-0"></span>**6.4.2 Resultados de la medición de desgaste ondulatorio (W)**

Una vez realizada la medición de desgaste ondulatorio puede evaluarla según distintos métodos. Puede repetir o guardar la medición.

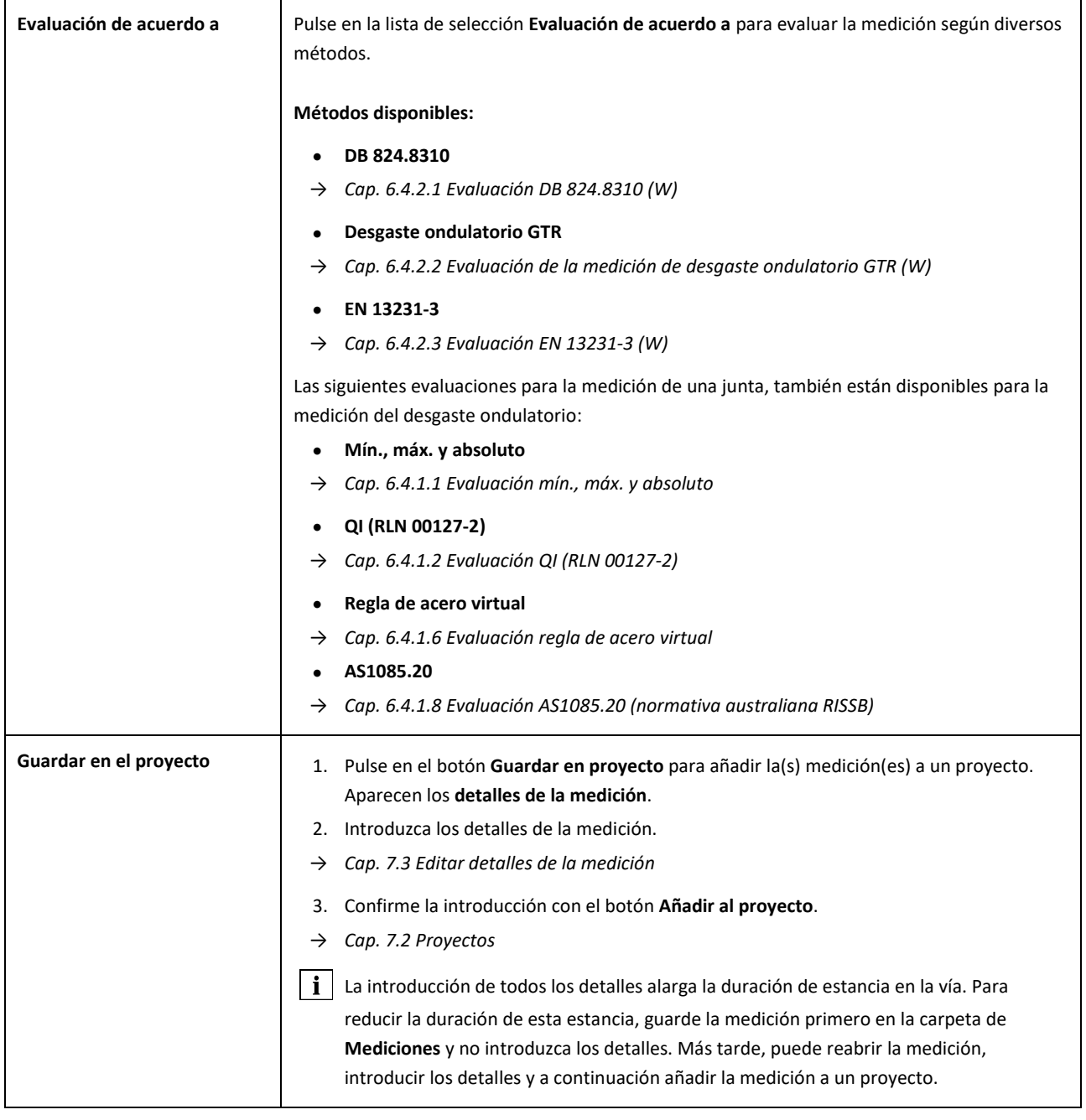

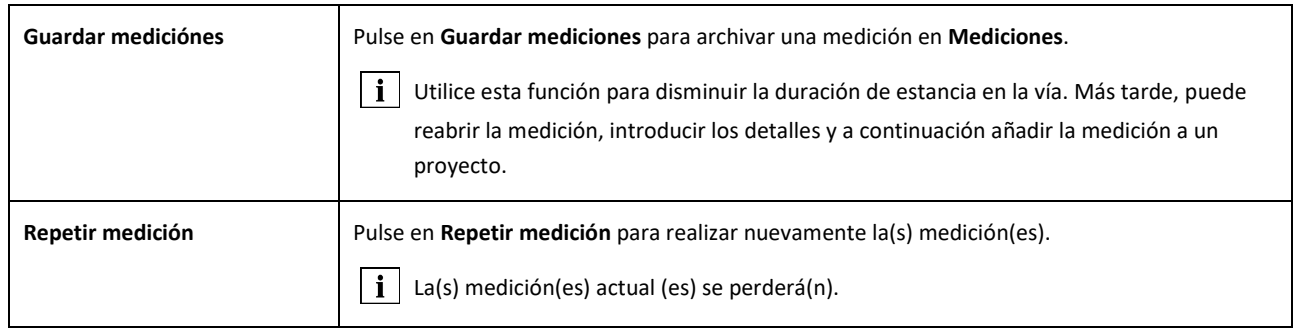

#### <span id="page-41-0"></span>**6.4.2.1 Evaluación DB 824.8310 (W)**

La evaluación indica si el amolado se encuentra dentro de las tolerancias de DB 824.8310.

- **¡Amolado aceptado!:** El amolado se encuentra dentro de las tolerancias de la DB 824.8310
- **¡Amolado no aceptado!:** El amolado se encuentra fuera de las tolerancias de la DB 824.8310

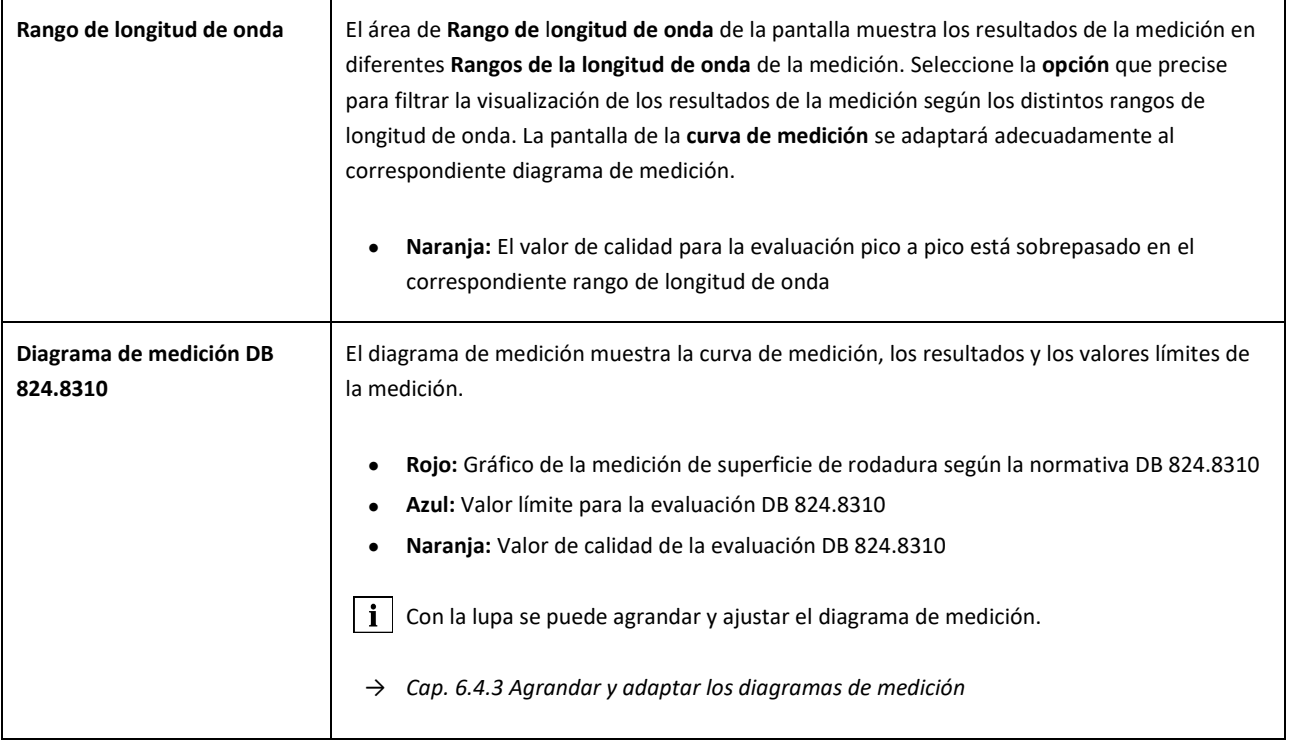

# <span id="page-42-0"></span>**6.4.2.2 Evaluación de la medición de desgaste ondulatorio GTR (W)**

Esta valoración muestra la **superficie** medida **en el rango de longitud de onda de 10-30 mm** en una longitud de medición de un metro.

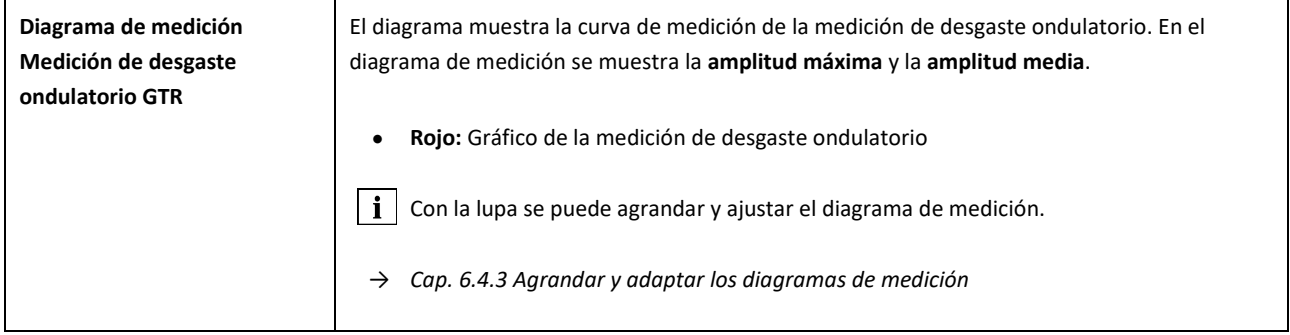

### <span id="page-43-0"></span>**6.4.2.3 Evaluación EN 13231-3 (W)**

Esta evaluación indica si la soldadura se encuentra dentro de las tolerancias de EN 13231-3.

- **Soldadura aceptada:** La soldadura se encuentra dentro de las tolerancias de EN 13231-3
- **Soldadura no aceptada:** La soldadura se encuentra fuera de las tolerancias de EN 13231-3

 $\|\cdot\|$  En esta evaluación, puede elegir entre la versión de las directrices de 2006 y la de 2012.

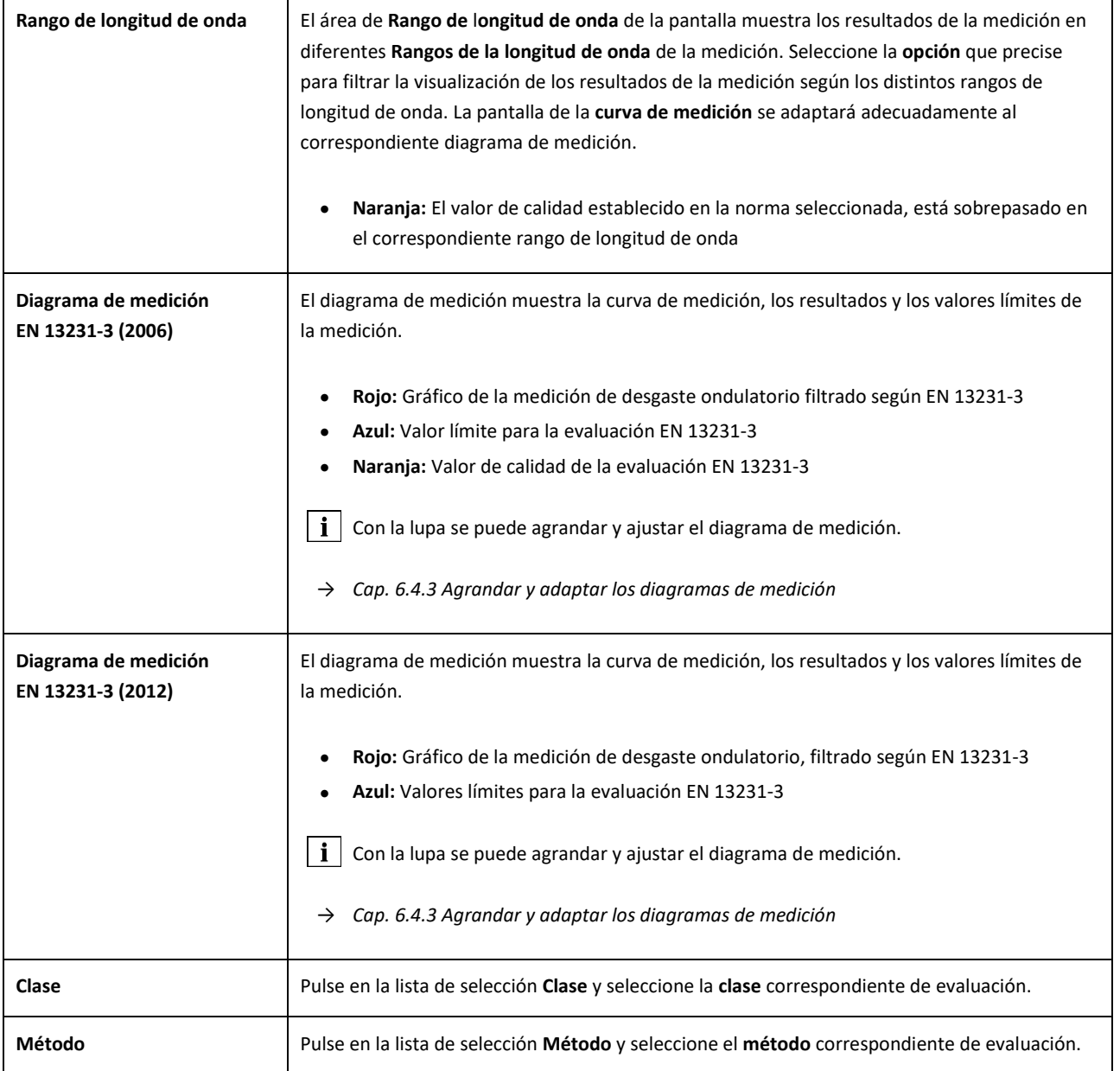

#### <span id="page-44-0"></span>**6.4.3 Agrandar y adaptar los diagramas de medición**

En la **lupa** puede mostrar los diagramas de medición en **modo pantalla completa**. En el modo de pantalla completa de los diagramas de medición puede aumentar, añadir nuevos puntos de medición, desplazar y eliminar, así como, dependiendo de la evaluación, editar una zona amolada o una junta aislante. Proceda de la siguiente manera:

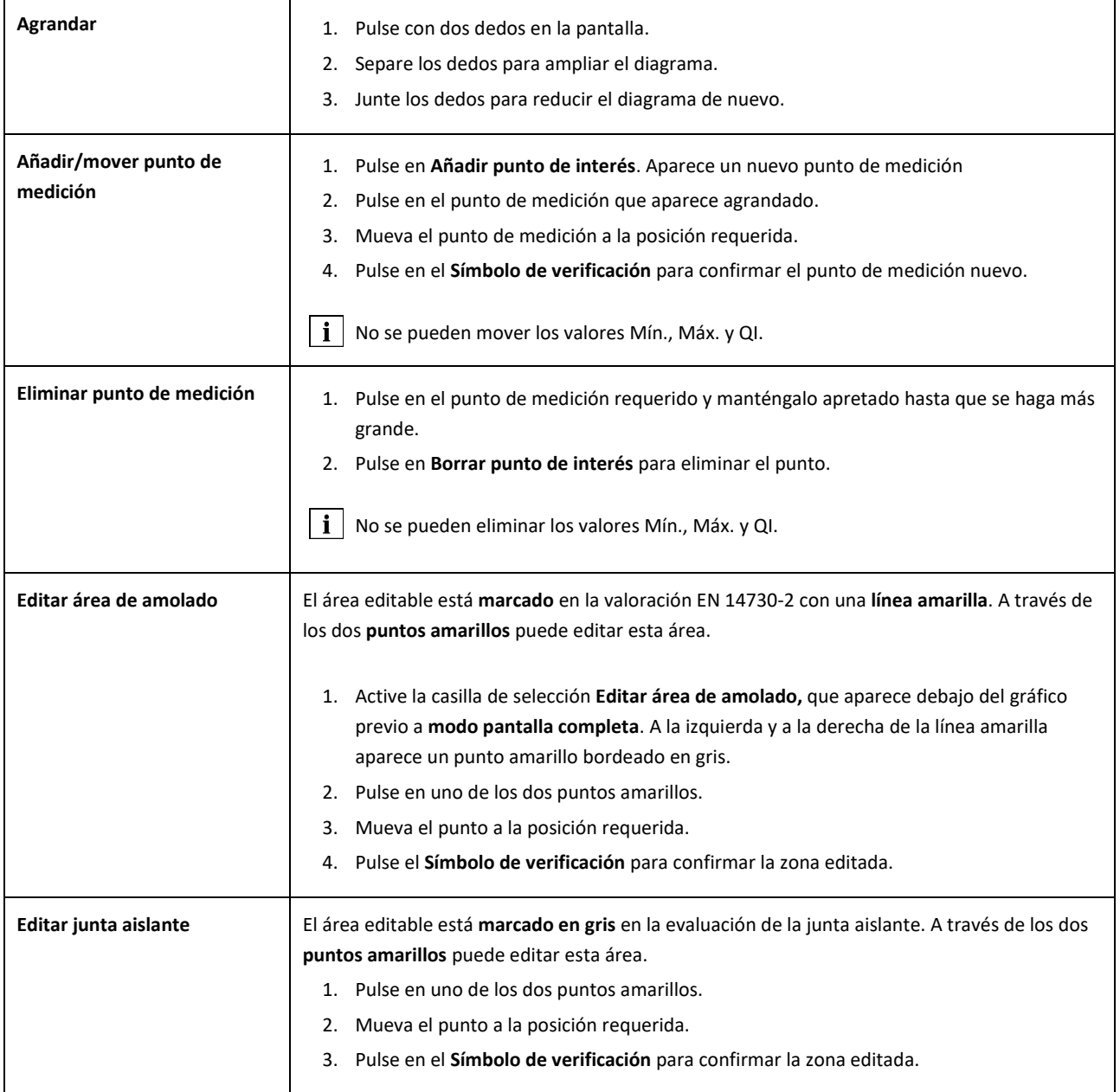

# **7 Administrar mediciones**

### **Carpeta de mediciones**

En la carpeta **Mediciones** puede guardar rápida y sencillamente sus mediciones. Esto es especialmente útil, si desea limitar su estancia en vía. En cualquier momento podrá abrir las mediciones guardadas en dicha carpeta, editar sus detalles y, a continuación, añadirlas a un proyecto, si fuera necesario.

- 1. Pulse en el menú principal en Mediciones.
- 2. Pulse en la lista en la **medición** requerida.
- 3. Si es necesario, complete los detalles de la medición.
- → *Cap[. 7.3](#page-47-1) [Editar detalles de la medición](#page-47-1)*
- 4. Pulse en el **Símbolo de verificación** para guardar las entradas o las modificaciones.

-o-

Pulse en **Añadir al proyecto** para añadir la(s) medición(es) a un proyecto. La medición ya no aparece en la carpeta de mediciones. Para editar de nuevo la medición, tiene que abrir en su lugar, el proyecto correspondiente.

*→ Cap[. 7.2](#page-45-1) [Proyectos](#page-45-1)*

#### <span id="page-45-1"></span>7.2 Proyectos

### <span id="page-45-0"></span>**7.2.1 Crear proyectos**

Para organizar sus mediciones de forma ordenada, el sistema le permite almacenarlas dentro de proyectos. Puede crear tantos proyectos como quiera. Proceda de la siguiente manera:

- 1. Pulse en el menú principal en **Proyectos**.
- 2. Pulse en el **Signo más**.
- 3. Introduzca los detalles del proyecto.
- → *Cap[. 7.2.2](#page-46-0) Editar detalles del proyecto*
- 4. Pulse en el **Símbolo de verificación** para guardar el proyecto.

### <span id="page-46-0"></span>**7.2.2 Editar detalles del proyecto**

Para cada proyecto puede introducir numerosos detalles, de manera que pueda comprender bien los proyectos y las mediciones almacenadas.

- 1. Pulse en el menú principal en **Proyectos**.
- 2. Pulse en la lista de proyectos en el proyecto requerido.
- 3. Introduzca los detalles del proyecto.
- 4. Pulse en el **Símbolo de verificación** para guardar el proyecto.

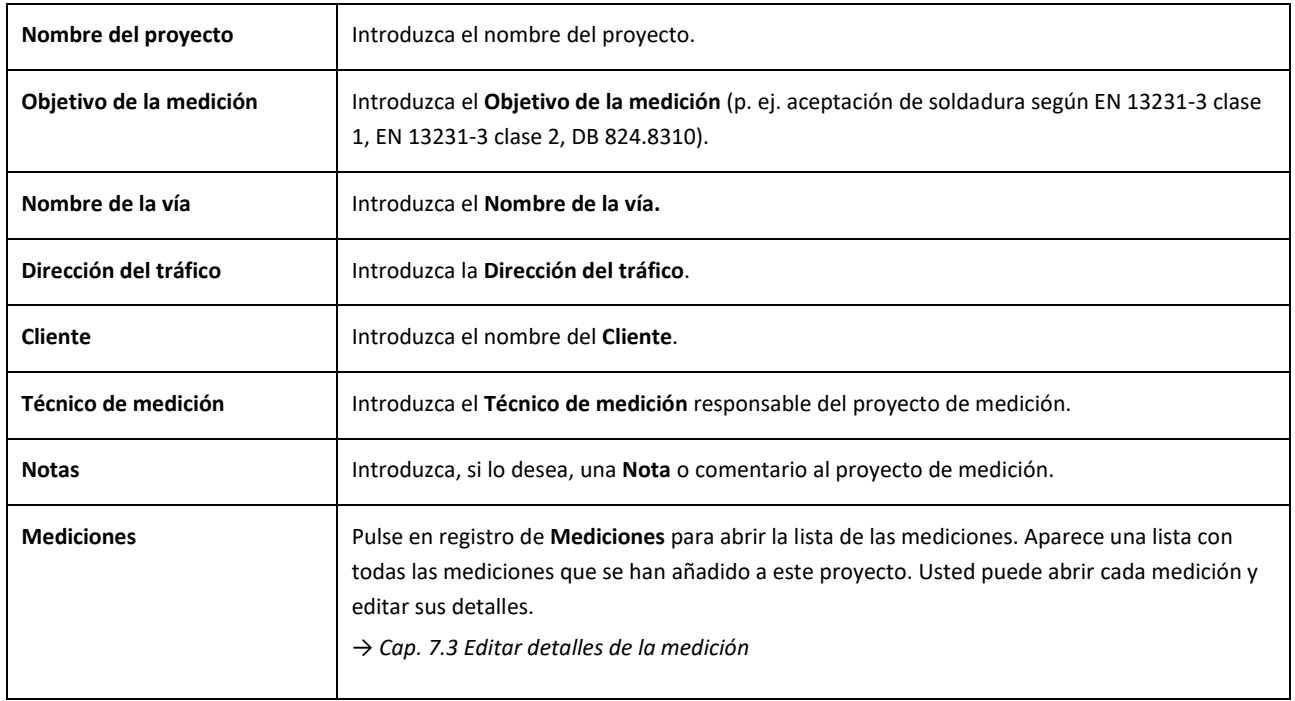

#### **7.2.3 Clasificar mediciones**

Para una mejor panorámica, puede clasificar las mediciones de un proyecto según determinados proyectos. Proceda de la siguiente manera:

- 1. Pulse en el menú principal en **Proyectos**.
- 2. Pulse en la lista de proyectos en el proyecto requerido.
- 3. Pulse en los detalles del proyecto en **Registro de Mediciones**.
- 4. Pulse sobre la barra de herramientas superior en el símbolo de las **Flechas** y edite los criterios de clasificación.
- 5. Seleccione el criterio de clasificación deseado en el desplegable. De acuerdo con este criterio, a continuación, ordene la lista de medidas en orden ascendente o descendente.
- 6. Marque la casilla activar si desea elegir un segundo criterio de clasificación.

#### <span id="page-47-0"></span>**7.2.4 Exportar proyectos**

- 1. Pulse en el menú principal en **Proyectos**.
- 2. Pulse en la lista de proyectos en el proyecto requerido.
- 3. Pulse en el **Clip** o en los **tres puntos verticales** (Action Overflow/exceso de comandos) para exportar el proyecto.
- 4. Pulse en **Exportar a PDF.zip, Exportar a CSV.zip, CSV resumen, Exportar a XLS.zip** para exportar los detalles del proyecto.
- 5. Seleccione si la medición la quiere enviar como **correo electrónico** o la quiere guardar en su **dispositivo Android**.
- 6. Introduzca un **nombre** para el archivo de exportación (sin eliminar la extensión del archivo).
- 7. Confirme las entradas con **OK**.
- 8. Pulse en **Cancelar** para cancelar la exportación.

#### <span id="page-47-1"></span>**Editar detalles de la medición**

Cada medición contiene importantes **detalles de la medición**. Estos son, entre otros, la temperatura del carril, la curvatura del carril, el nombre de la sección y del soldador.

Puede introducir los detalles de la medición directamente después de cada medición. No obstante, esto alarga la duración de estancia en la vía. Para reducir la duración de esta estancia, puede guardar las mediciones en primer lugar sin introducir los detalles de la medición. En la carpeta **Medidas** o a través de los **Proyectos** puede reabrir las mediciones y editar sus detalles.

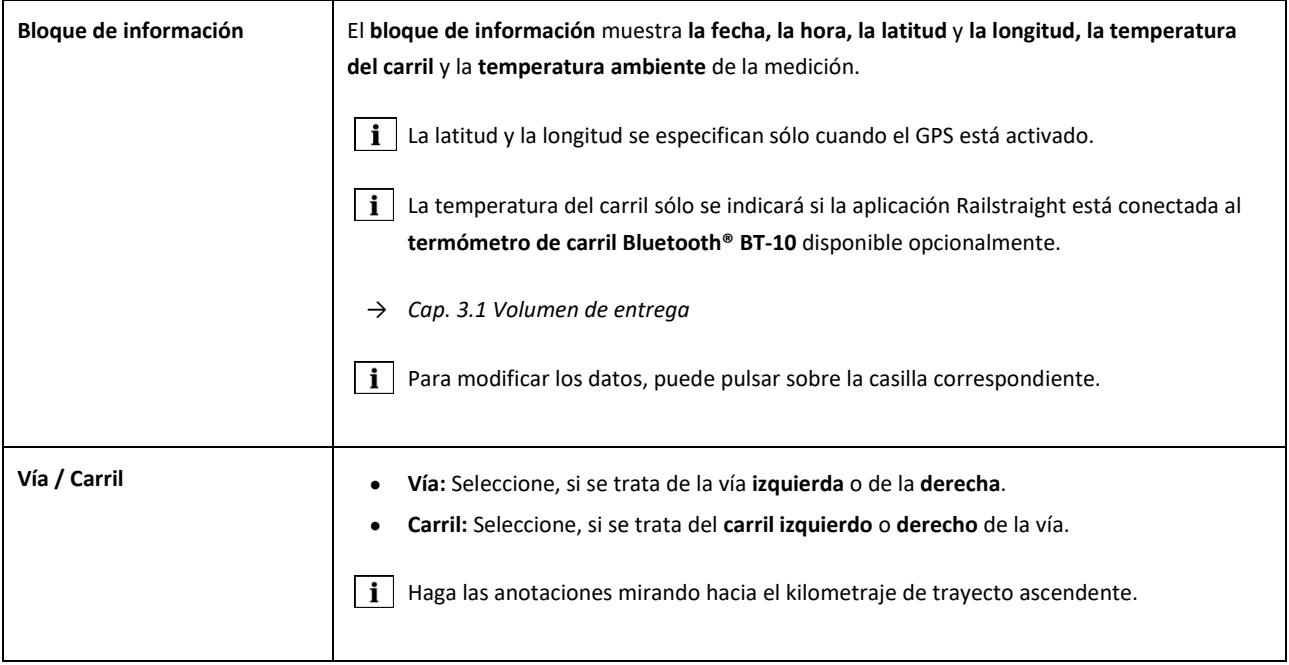

<span id="page-48-0"></span>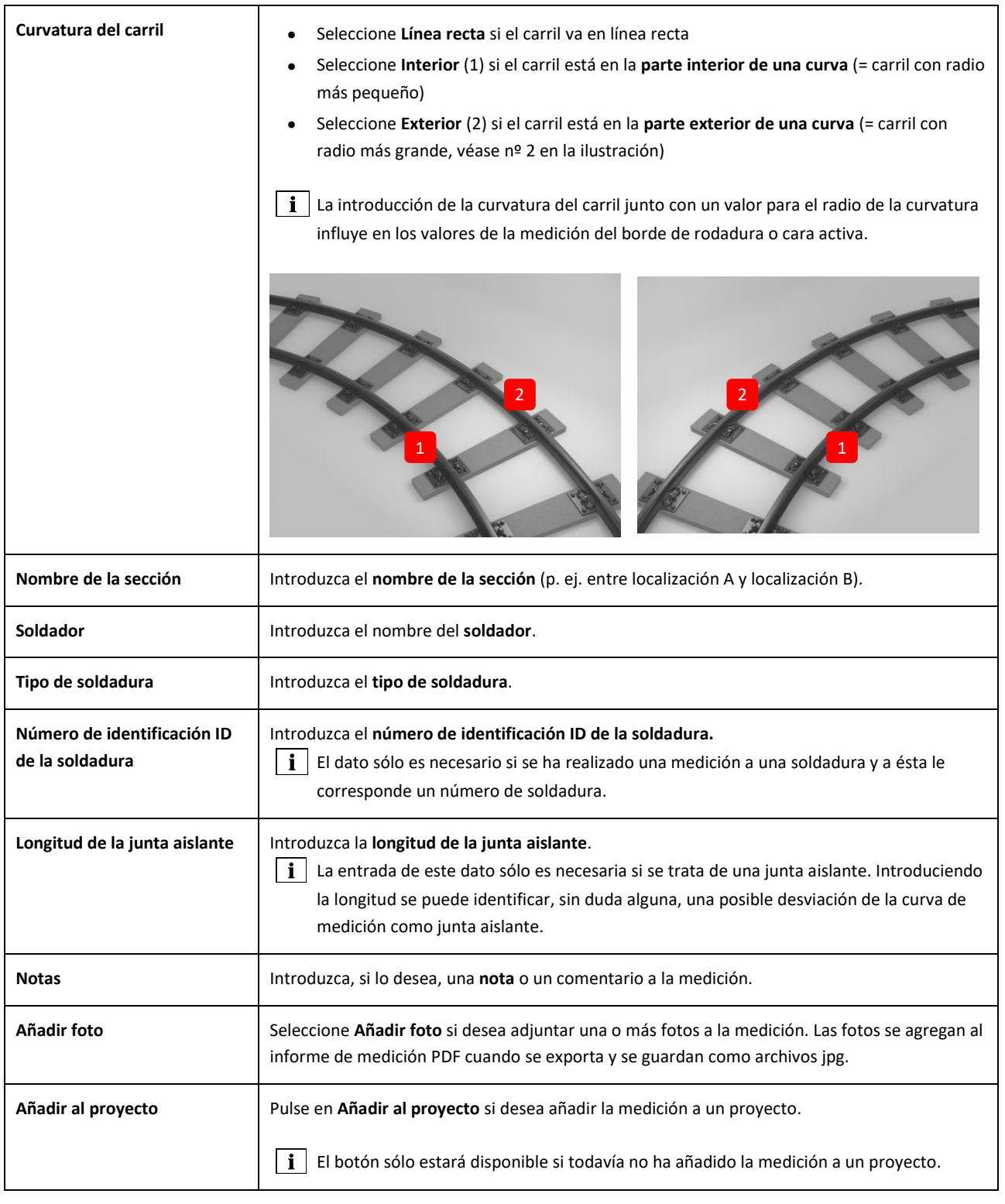

### **Exportar mediciones**

- 1. Abra la medición requerida (a través del menú principal/medidas o menú principal/proyectos).
- 2. Pulse en Detalles de la medición sobre el **clip**.
- 3. Seleccione si quiere exportar la medición como **PDF**, **XLS** o **CSV.**
- 4. Seleccione si la medición la quiere enviar como **correo electrónico** o la quiere guardar en su **dispositivo Android**.
- 5. Introduzca un **nombre** para el archivo de exportación (sin eliminar la extensión del archivo).
- 6. Confirme las entradas con **OK**.
- 7. Pulse en **Cancelar** para cancelar la exportación.

# **8 Ajustes**

#### **Bluetooth®**

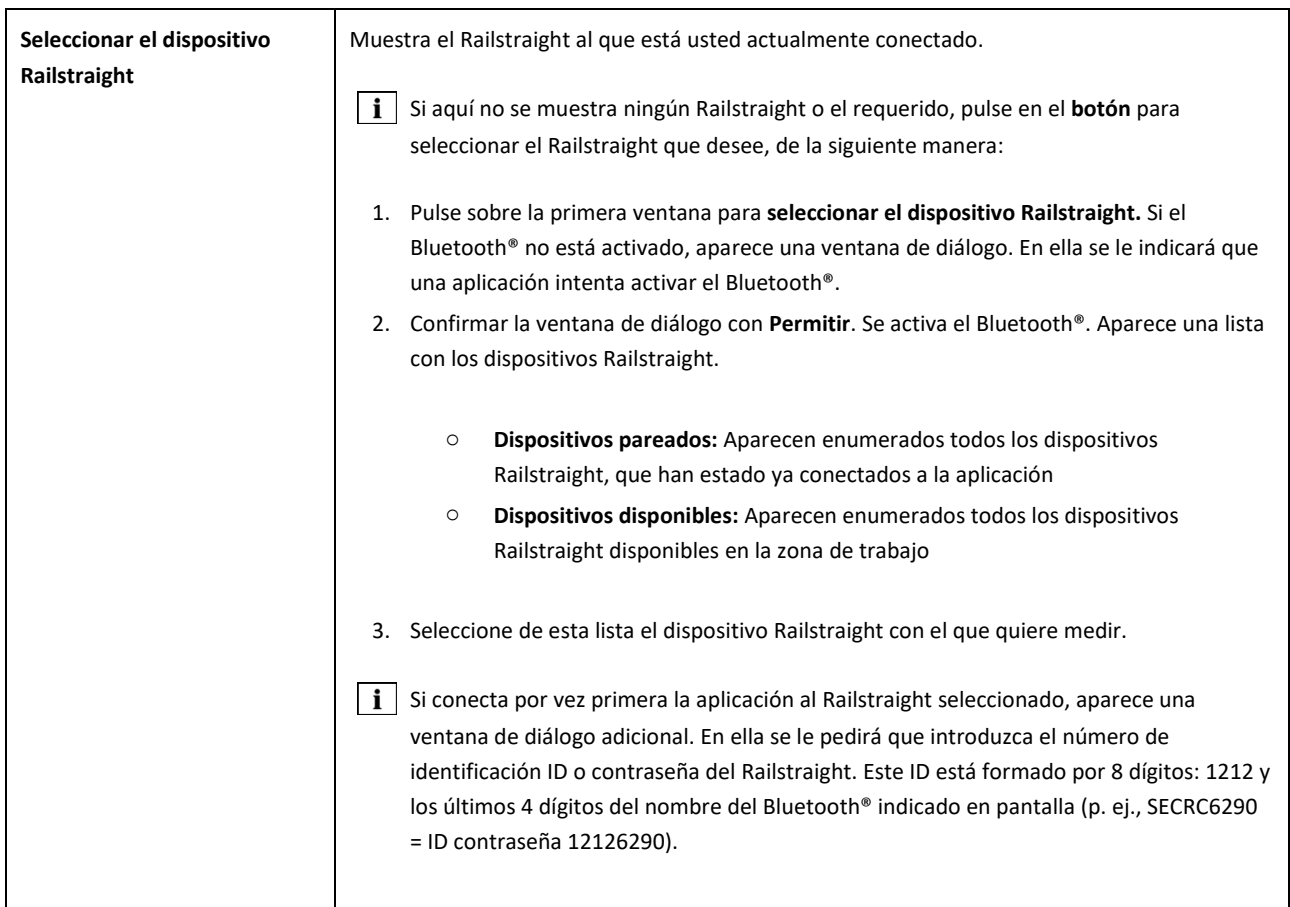

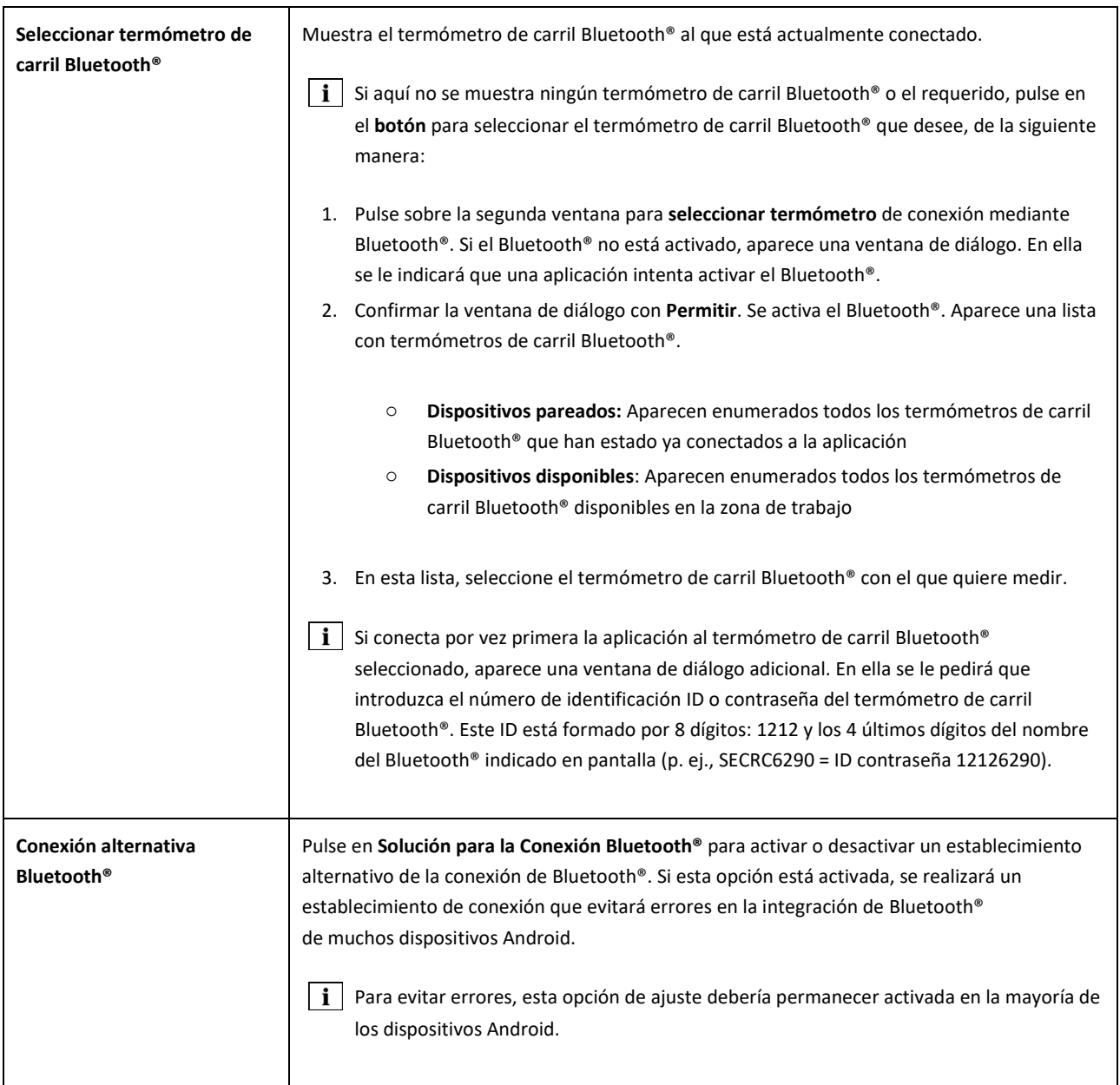

# **Interfaz de usuario**

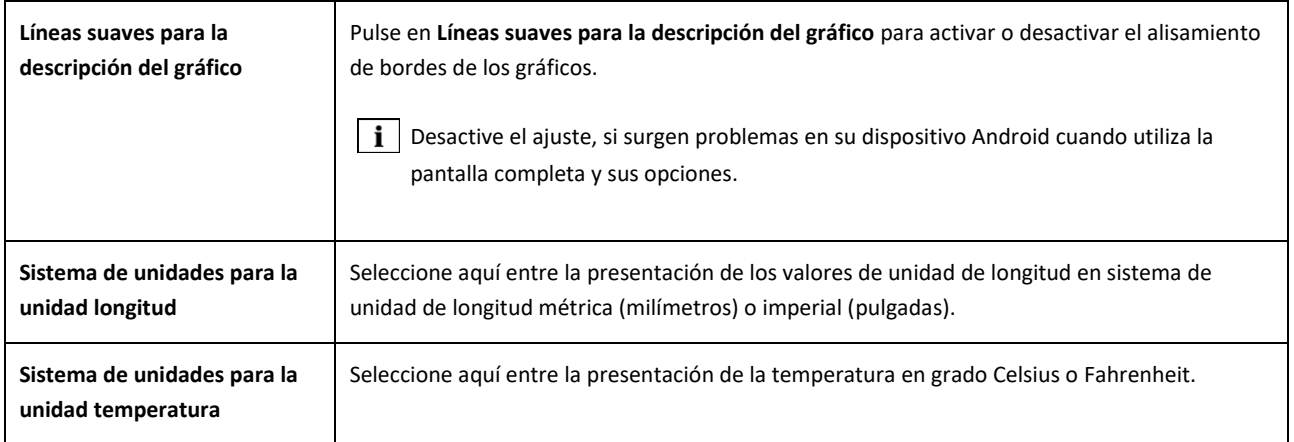

#### **Datos almacenados**

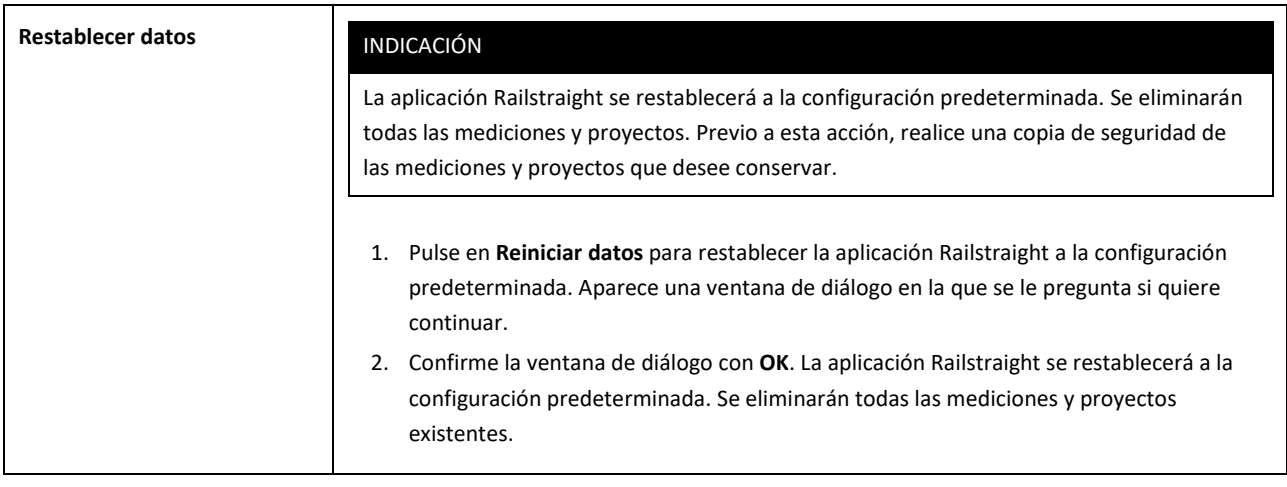

# **Logotipo seleccionado**

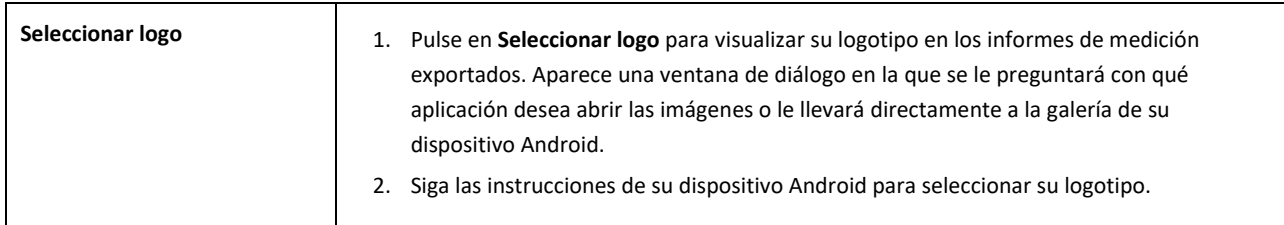

# <span id="page-53-0"></span>**9 Comprobar calibración**

- $\|\cdot\|$  Para comprobar la calibración del dispositivo Railstraight, necesita la barra de referencia verde adecuada al Railstraight. Por lo tanto, compruebe si los números de serie del Railstraight y de los de la barra de referencia verde, son idénticos.
	- 1. Coloque los espaciadores (pestañas) en el Railstraight en la **posición A**. (W/C)
- 2. Ponga el Railstraight con la superficie de medición en la barra de referencia verde.

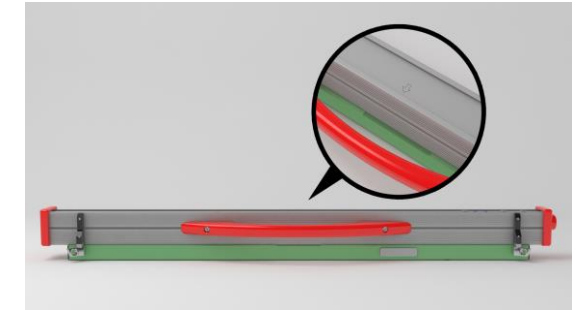

En el Railstraight hay en el medio una **flecha**. Durante la comprobación de calibración, esta flecha tiene que estar **en medio sobre la hendidura** de la barra de referencia.

**W/C:** En Railstraight Wave (W) y Compact (C), hay unos pequeños escalones en la superficie de apoyo frente a los dos espaciadores (pestañas). Éstos tienen que estar totalmente pegados a la barra de referencia verde. Los espaciadores (pestañas) no pueden tocar la barra de referencia.

**D:** En Railstraight Dual (D) la superficie de medición del borde de rodadura del equipo, tiene que estar totalmente pegada al borde de la barra de referencia verde.

- 3. Pulse en el **Logotipo de Goldschmidt** (arriba a la derecha en color rojo). Aparece la ventana de diálogo **Estado del dispositivo**.
- → *Cap. [3.5.3](#page-18-0) [Barra de herramientas de la aplicación Railstraight](#page-18-0)*
- 4. Pulse en **Comprobar calibración**. Aparece la pantalla **Iniciar comprobación de calibración**.
- → *Cap[. 3.5.4](#page-20-0) [Estado del dispositivo](#page-20-0)*
- 5. Pulse en **Iniciar comprobación de calibración**. El Railstraight comienza la medición de referencia. Aparece la pantalla **Comprobación de calibración en progreso**. En esta pantalla, verá el transcurso de las cuatro mediciones de referencia. A continuación aparece la pantalla **Resultado de comprobación de calibración**.
	- o **Calibración ¡OK!:** El Railstraight está correctamente calibrado
	- o **¡El dispositivo necesita calibración!:** El Railstraight tiene que enviarse para la calibración al servicio de atención al cliente
- *→ Cap[. 2.4](#page-9-0) [Mantenimiento y cuidado](#page-9-0)*
- $\mid \mathbf{i}\mid$  Recomendamos que el equipo Railstraight sea revisado y calibrado por el fabricante anualmente. Adicionalmente, y sobre todo si se supera este intervalo, conviene asegurarse de que el dispositivo funciona correctamente antes de cada uso, mediante la comprobación sobre la barra de referencia verde. El dispositivo necesita ser enviado al servicio de atención al cliente para una revisión y una calibración integrales.
- 6. Pulse en **¡Hecho!** para finalizar las mediciones de referencia. Aparece la **Pantalla de inicio**.

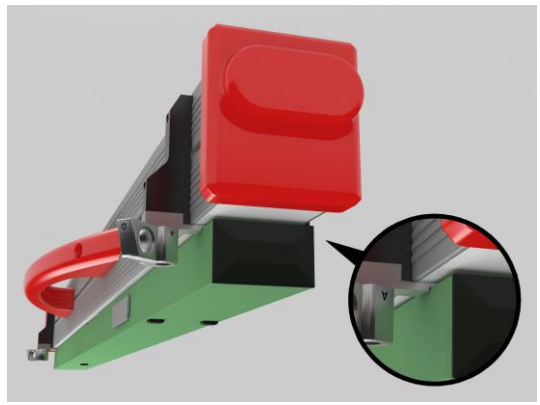

# <span id="page-54-0"></span>**10 Tipos de carriles y posición de los espaciadores (pestañas)**

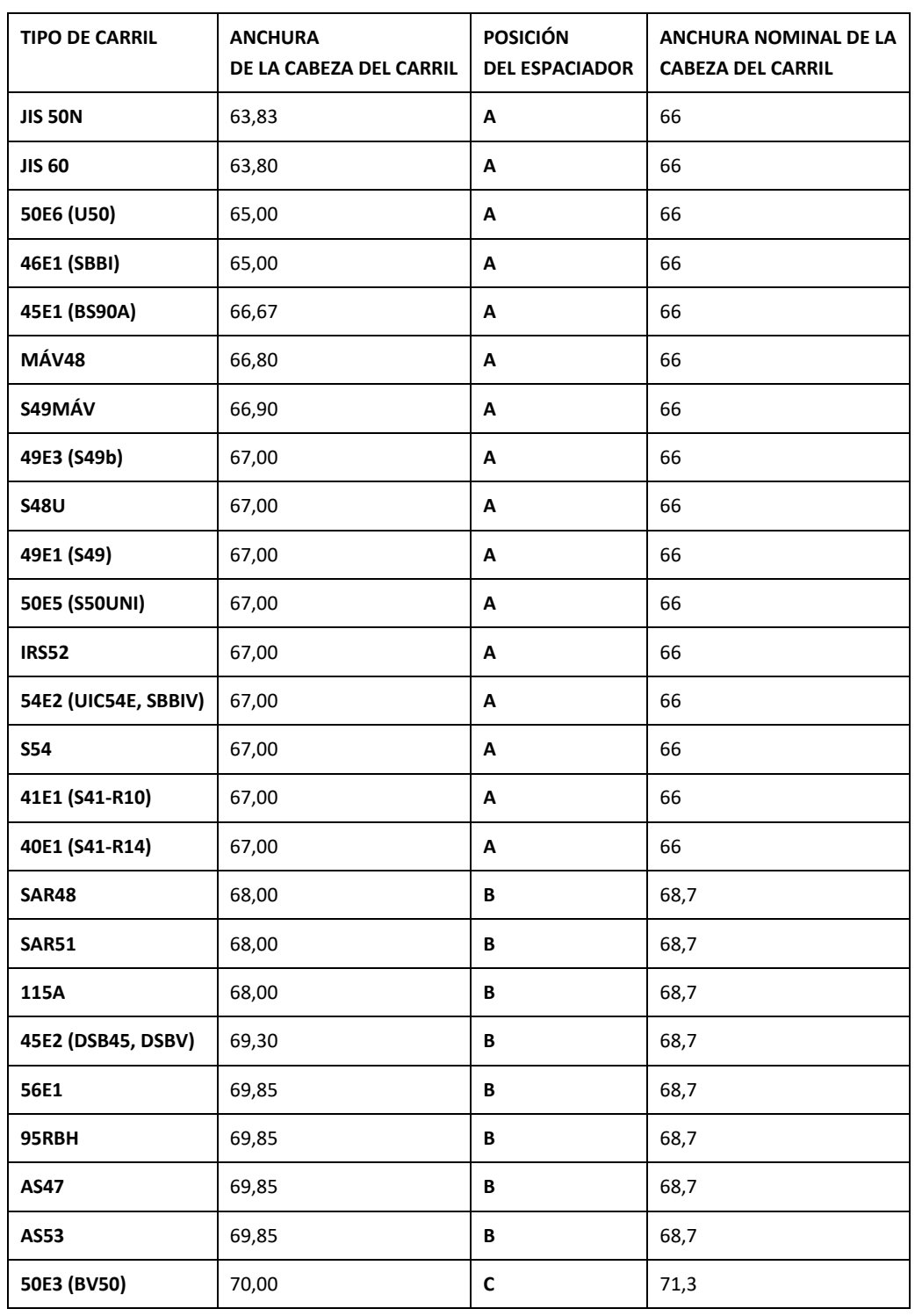

# **Espaciador en diseño nuevo (a partir del 1 de julio de 2018)**

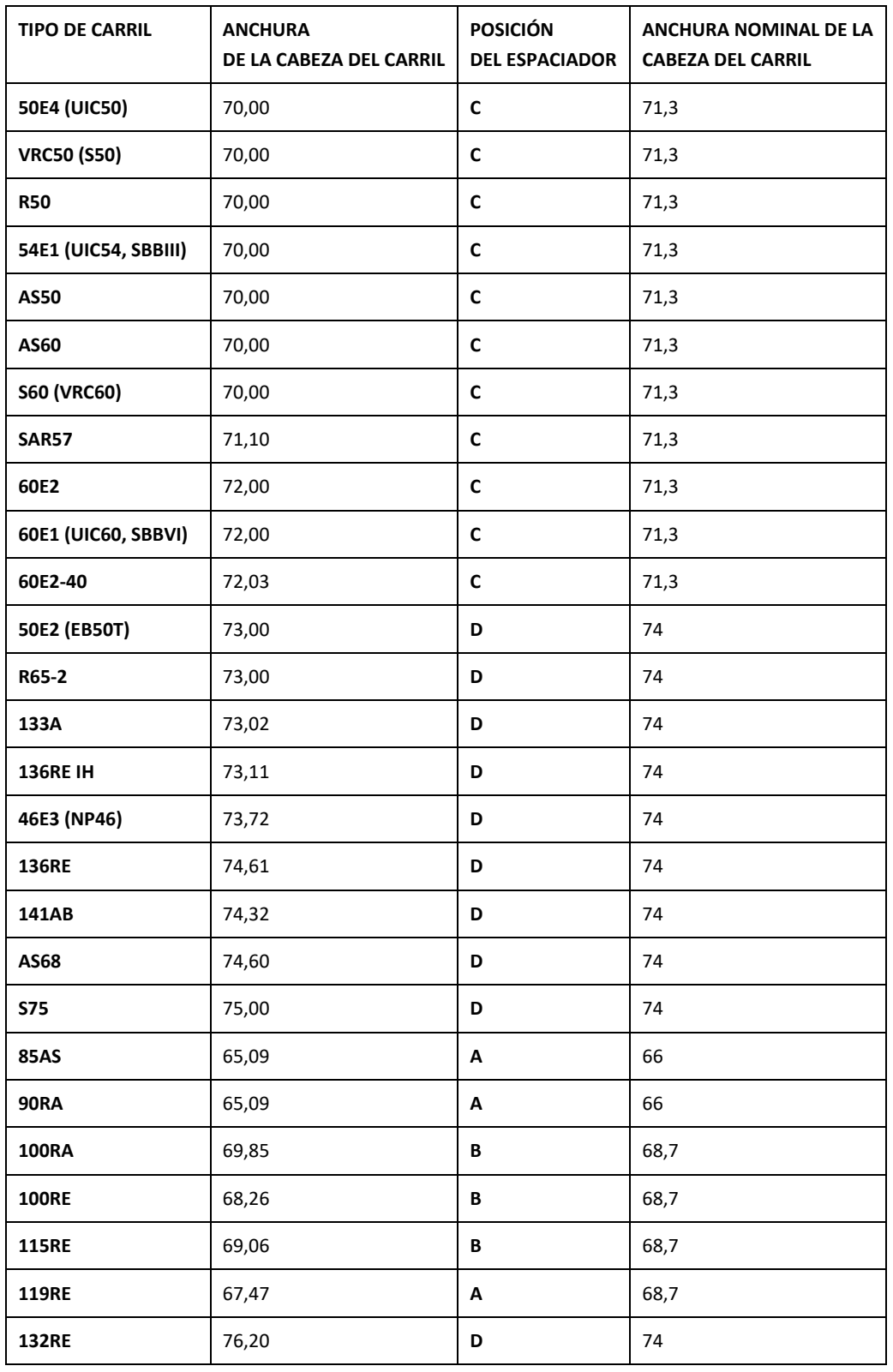

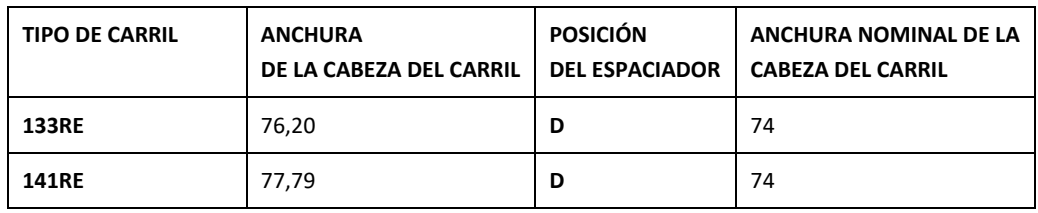

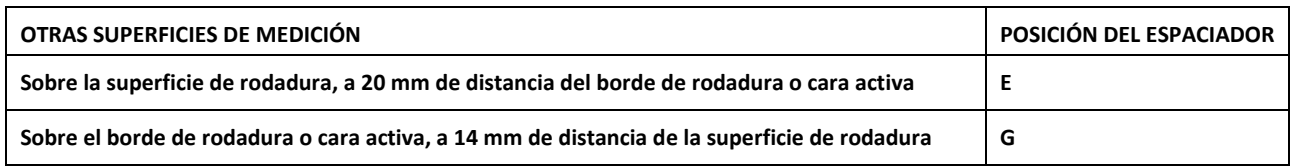

**i** Los carriles de garganta más habituales se miden con la posición del espaciador A. Si tiene alguna pregunta acerca de los perfiles que se pueden medir, comuníquese con nuestro servicio de atención al cliente.

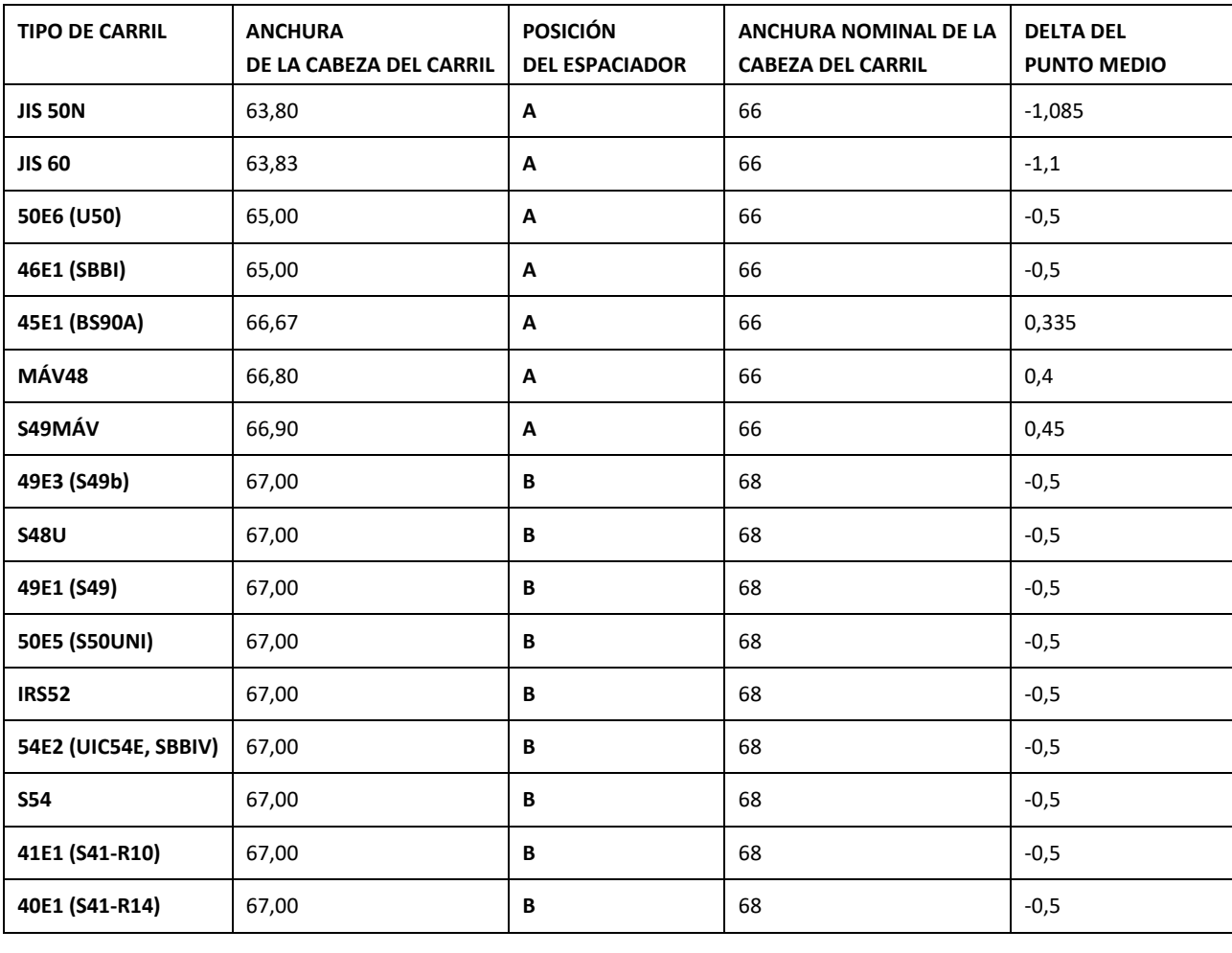

# **Espaciador en diseño antiguo (hasta el 1 de julio de 2018)**

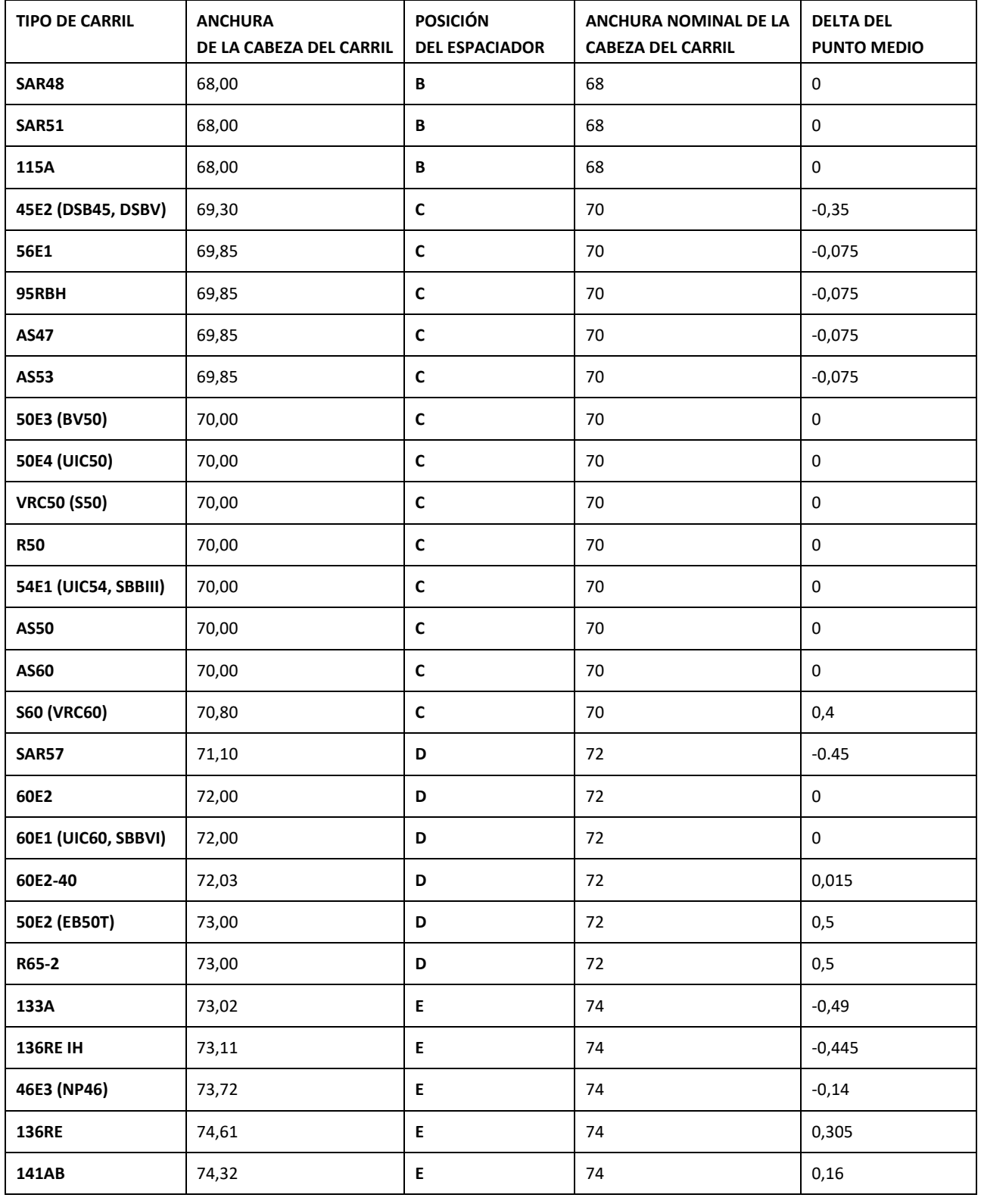

Rev. 05/2022-02-28 Página 58 de 61

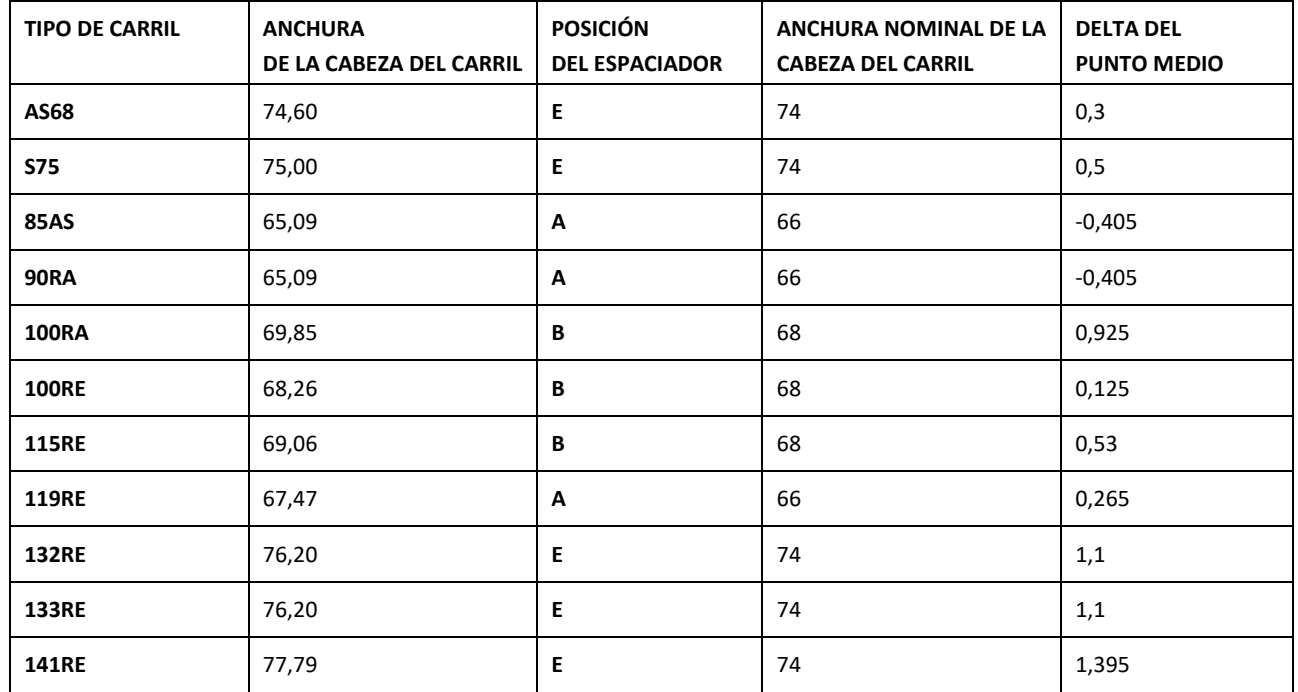

Para la medición del borde de rodadura o cara activa, ha de seleccionarse el espaciador G.

# **11 Solución de problemas**

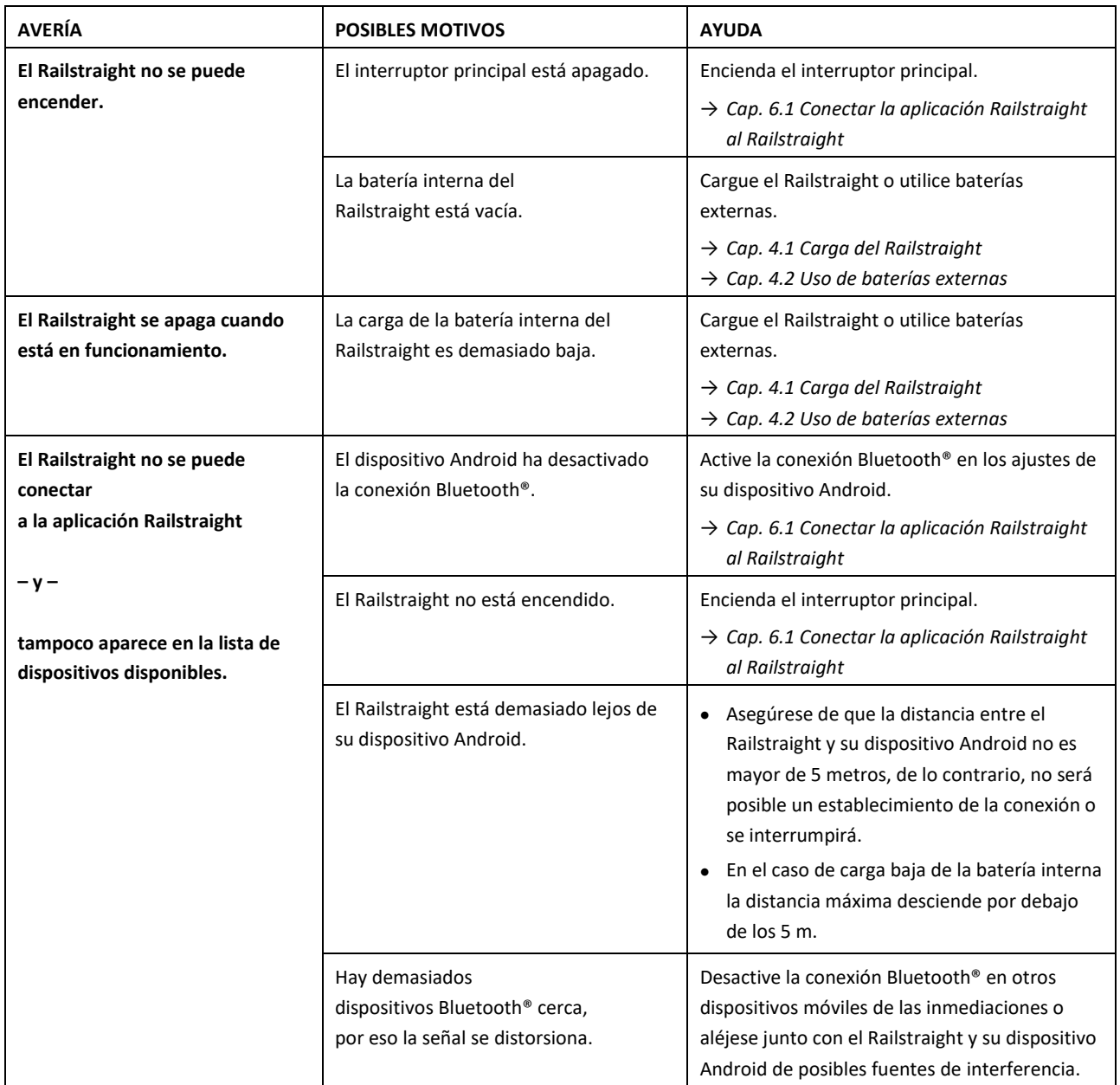

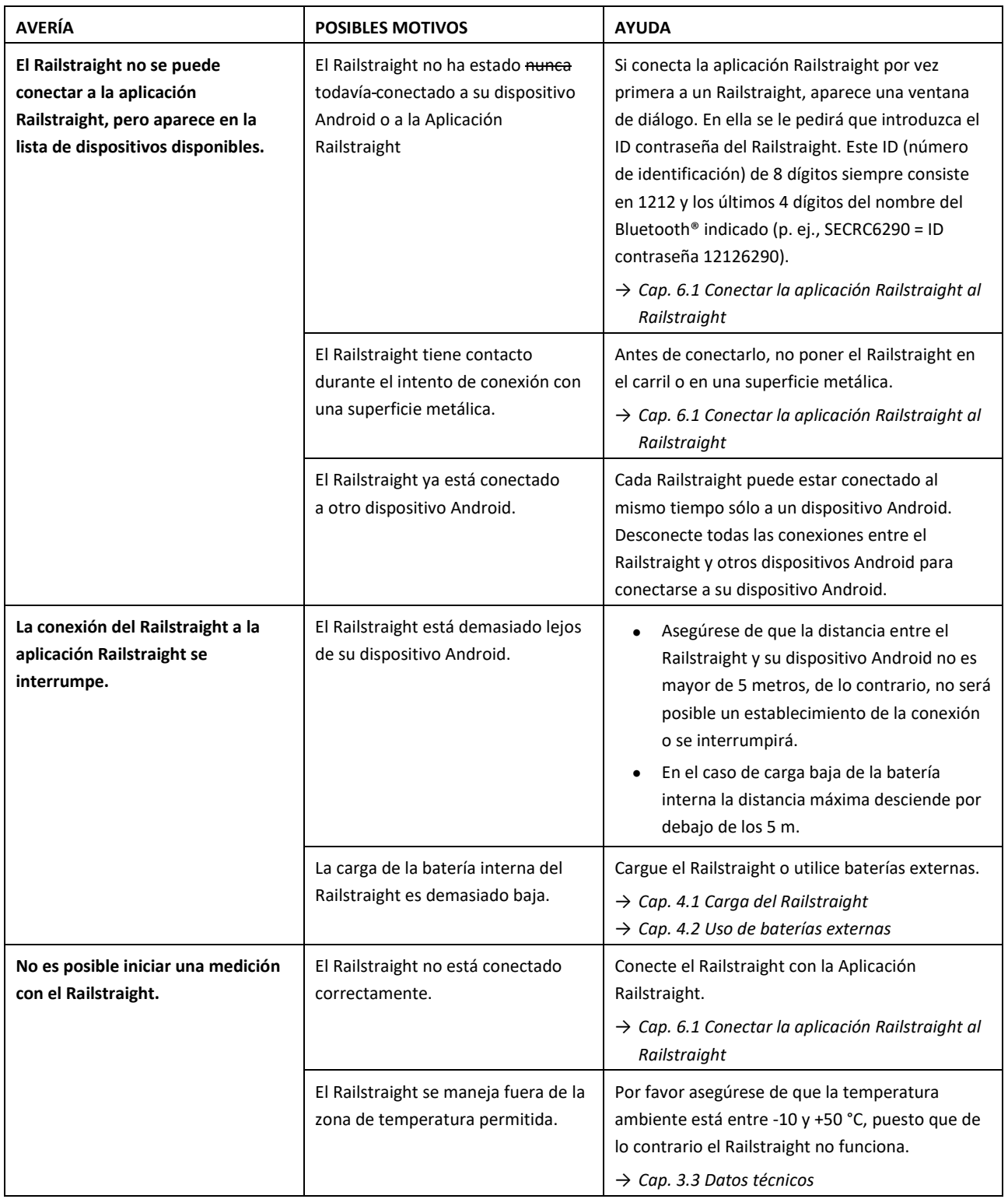